### Microsoft及其标志以及Windows﹑WindowsNT和DirectX是Microsoft公司在美利坚合<br>国和/武其他国家的注册商标武商标 ■ 国和/或其他国冢的注册商标或商标。<br>• IBM 和PC/AT 是美国国际商用机器(IBM)公司的注册商标。  $\text{NEDERLANDS} \quad \text{PEUTSCH} \quad \text{DEUTSCH} \quad \text{NEDERLANDS} \quad \text{NEDERLANDS} \quad \text{NEDERLANDS} \quad \text{NEDERLANDS} \quad \text{NEDERLANDS}$

Intel、Pentium 和Celeron 是英特尔公司在美利坚合众国和或其他国家的注册商标或商标。 • Nuance Communications、Nuance Communications标志和RealSpeak Solo是Nuance<br>Communications Inc.或其关联公司在美利坚合众国和/或其他国家的商标或注册商标。

• FineSpeech(TM).<br>• Adobe 及其标志、Acrobat 和Acrobat Reader 是Adobe Systems 公司的南标。<br>• 本说明书内出现的其他系统名称和产品名称一般均为各相应开发公司的注册商标或商标。注 意本说明书中未标记"TM"符号和"®"符号。

Für die Speicherung und Bearbeitung der mit dem Gerät aufgezeichneten Klangdateien.

- 
- 2 **Legen Sie die beiliegende CD-ROM #1 in das CD-ROM-Laufwerk Ihres Computers ein.** Das Installationsprogramm wird automatisch gestartet. • Gehen Sie folgendermaßen vor, wenn das Programm nicht automatisch gestartet wird:
- Klicken Sie im Windows-Startmenü auf Ausführen.
- ' Geben Sie "※: \Launcher\VEdV1Launcher.exe" ein und klicken Sie auf "OK".<br>※ ist dabei die CD-ROM-Laufwerkskennung.

# **<sup>3</sup>** Klicken Sie auf "Voice Editing Ver.1.0".

### *Installation von Voice Editing* 1 **Starten Sie Windows.**

Installation startet. Befolgen Sie die Bildschirmanweisungen für alle weiteren Schritte des Installationsverfahrens. • Wechseln Sie CD-ROM #1 gegen #2 aus, sobald die entsprechende Aufforderung während des Installationsverfahrens auf dem Bildschirm erscheint.

- Danach wird die Installation automatisch fortgesetzt.<br>● Wechseln Sie CD-ROM #2 gegen #1 aus, sobald die entsprechende Aufforderung nach<br>beendeter Installation von #2 auf dem Bildschirm erscheint.
- Während der Installation von Voice Editing sollte die Installation der Spracherkennungs- und Text-in-Speech-/ Übersetzungs-Modus ebenfalls gestartet werden. (Diese Modus können jedoch auch später installiert werden.)
- 4 **Klicken Sie im Bildschirm Installshield Wizard abgeschlossen auf "Fertigstellen".**

Klicken Sie im Windows-Startmenü auf "Alle Programme" > Voice Editing" "Voice Editing Bedienungsanleitung" oder im Menü "Hilfe (H)" des Voice Editing-Hauptbildschirms auf "Bedienungsanleitung (H)".

Wenn Sie die Option "Ja, Computer jetzt neu starten." wählen, wird der Computer automatisch neu gestartet und somit die Installation abgeschlossen.

**Starten von Voice Editing**<br>Doppelklicken Sie auf das Voice Editing-Programmsymbol **by auf dem Desktop.**<br>Befolgen Sie anschließend die Bildschirmanweisungen. Westers

### • **Verwenden der Bedienungsanleitung (PDF-Datei)**

- Microsoft® Windows® Millennium Edition<br>Microsoft® Windows® 2000 Professional <sup>×</sup>
	- Microsoft® Windows® XP Home Edition/Professional <sup>\*</sup>
- Ú Nur verfügbar, wenn der Benutzer als Systemadministrator angemeldet ist. Kann nicht von
- mehreren Benutzern verwendet werden. (nur unter Windows® 2000 / Windows® XP)
- Diese Software ist nicht mit Microsoft Windows® 3.1, Windows® 95, Windows® 98 (außer Windows® 98 SE) und Windows NT® kompatibel.
- 
- Der Betrieb mit aufgerüsteten Betriebssystemen kann nicht garantiert werden. Diese Software ist nicht mit Macintosh kompatibel.
- **Hardware:**

Windows® 98 SE / Windows® Me: Intel® Pentium® II 333 MHz oder höher Windows® 2000 / Windows® XP: Intel® Pentium® III 500 MHz oder höher Arbeitsspeicher: Windows® 98 SE / Windows® Me: Mindestens 128 MB

- **Hinweis** Befolgen Sie die Bildschirmanweisungen, wenn DirectX 8.1 oder neuer nicht auf Ihrem Computer installiert ist. • Um die Bedienungsanleitung (als PDF-Datei vorliegend) lesen zu können, benötigen Sie die Software Adobe Acrobat Reader. Wenn sie noch nicht auf Ihrem PC installiert ist, wird sie automatisch mitinstalliert. Je nach
- verwendetem Computer-Modell wird Adobe Acrobat Reader dabei u.U. eine Aufforderung zum Neustart ausgeben. Übergehen Sie diese Aufforderung und setzen Sie die Installation von Voice Editing fort.
- Vor der Installation von Voice Editing Ver.1.0 (beiliegend) müssen die folgenden Programmversionen deinstalliert werden.
- Es micht mehrere Versionen der Spracherkennungssoftware gleichzeitig auf einem Computer installiert sein. - Voice Editor 3 - Voice Editor 2
- Ältere Versionen der Voice Editing-Software (für Panasonic IC-Rekorder RR-US360/RR-US361) SD Voice Editor Ver.1.x Andere Versionen von Voice Editing Ver.1.0
- Mit älteren Versionen erstellte Klangdateien können weiter verwendet werden, sollten jedoch als Vorsichtsmaßnahme gesichert werden.

*Systemanforderungen* Zum Gebrauch dieser Anwendung ist ein IBM PC/AT-kompatibler Personalcomputer mit den folgenden oder gleichwertigen Attributen erforderlich, und die folgende Software und Hardware werden benötigt. **Betriebssystem:** Microsoft® Windows® 98 Second Edition

Microsoft e il suo logo, nonché Windows, Windows NT e DirectX sono marchi registrati marchi della Microsoft Corporation negli Stati Uniti e/o in altri paesi. marchi della Microsoft Corporation negli Stati Uniti e/o in altri paesi. • IBM e PC/AT sono marchi registrati della International Business Machines Corporation negli Stati Uniti. • Intel, Pentium e Celeron sono marchi registrati o marchi della Intel Corporation negli Stati Uniti e in altri paesi.<br>• Nuance Communications, il logo Nuance Communications, Dragon NaturallySpeaking e RealSpeak Solo sono marchi registrati della Nuance Communications Inc. o delle sue consociate negli Stati Uniti e/o in altri paesi.

• FineSpeech(TM). • Adobe e il suo logo, Acrobat e Acrobat Reader sono marchi della Adobe Systems Incorporated. • Altri nomi di sistemi e prodotti menzionati nel presente manuale in genere sono marchi registrati o marchi dei rispettivi produttori. Tenere presente che il marchio "TM" e il marchio "®" non appaiono nel presente documento Microsoft, le logo Microsoft, Windows, Windows NT et DirectX sont des marques<br>déposées ou non de Microsoft Corporation aux États-Unis et/ou dans d'autres pays

Microsoft und das Microsoft-Logo sowie Windows, Windows NT und DirectX sind entweder eingetragene Warenzeichen oder Warenzeichen von Microsoft Corporation in den Vereinigten Staaten und/oder anderen Lände • IBM und PC/AT sind eingetragene Warenzeichen von International Business Machines Corporation, USA. • Intel, Pentium und Celeron sind eingetragene Warenzeichen oder Warenzeichen von Intel Corporation in den Vereinigten Staaten und anderen Ländern. Nuance Communications, das Nuance Communications-Logo das Dragon NaturallySpeaking und RealSpeak Solo sind Warenzeichen oder eingetragene (Natural)<br>Warenzeichen von Nuance Communications Inc. oder deren Tochtergesellschaft • FineSpeech(TM). • Adobe und das Adobe-Logo, Acrobat und Acrobat Reader sind Warenzeichen von Adobe Systems Incorporated. • Andere System- und Produktbezeichnungen in diesem Dokument sind im Allgemeinen die eingetragenen Marken oder Marken der jeweiligen Entwicklerfirmen. Bitte beachten Sie, dass die<br>Zeichen "TM" und "®" in diesem Dokument nicht verwendet werden.

Ge (it)  $F$  O  $\omega$  Sp  $C$  and  $A$   $S$   $\omega$   $D$   $C$   $P$   $Q$   $P$   $P$   $R$   $\omega$   $U$   $E$ 

- 2 **Inserire il CD-ROM #1 in dotazione nell'unità CD-ROM del computer.** L'installazione del programma si avvia automaticamente. • Qualora l'installazione non si avvii automaticamente
- Dal menu "Start", fare clic su "Esegui..."
- Digitare "x: \Launcher\VEdV1Launcher.exe" e fare clic su "OK".

- Windows® 2000 / Windows® XP: Mindestens 256 MB
- Festplattenspeicher: Mindestens 100 MB • Je nach verwendeter Windows®-Version und Sprachdatei kann zusätzlicher
- Festplattenspeicher erforderlich sein. Für die Installation von Acrobat® Reader®, DirectX® 9.0c, von Spracherkennungs-/Text-to-
- Speech-/Übersetzungs-Engine (alle enthalten), sowie "Voice Editing Launcher" (Office Add-In<br>und Internet Explorer-Kontextmenü Add-In) ist zusätzlicher Festplattenspeicher erforderlich.
- Für die Funktionen Schwingungsverlaufsanzeige, Spracherkennung, Umwandlung von Text-to-Speech, Übersetzung, Klangaufnahme, CD-R-Aufnahme (nur Windows® XP) und für "Voice
- Editing Launcher" ist vorübergehend zusätzlicher Speicherplatz auf der Festplatteerforderlich. • Für die Installation aller Voice Editing-Funktionen und Engines für alle Sprachen sind ca. 1,5 GB freier Festplattenspeicher erforderlich.
- Laufwerk: CD-ROM-Laufwerk (für die Installation)
- Fare doppio clic sull'icona "Voice Editing" sul desktop. Dopo aver fatto doppio clic, seguire le istruzioni sullo schermo.
- **Utilizzo del manuale d'uso (file PDF)**
- Dal menu "Start" di Windows, fare clic su "Tutti i programmi"  $\rightarrow$  "Voice Editing"  $\rightarrow$ struzioni per l'uso di Voice Editing", oppure, dal menu "Guida in linea (H)" nella schermata principale di Voice Editing, fare clic su "Istruzioni per l'uso (H)".

### CD-R/RW-Laufwerk (für die CD-R-Schreibfunktion unter Windows® XP erforderlich) Soundkarte: Mit Windows kompatibles Gerät

- Bildschirmgerät: Mindesteinstellung High Color (Mindestens 16-Bit), mit einer Auflösung von mindestens 800 ° 600 Punkten. (Mindestens 1024 ° 768 empfohlen)
- Schnittstelle: USB-Anschluss (bei Verwendung eines USB-Hub oder eines Verlängerungskabels ist der Betrieb nicht gewährleistet.) Weitere Anforderungen: Maus oder gleichwertiges Zeigegerät

- Per utilizzare questa applicazione è necessario un computer IBM PC/AT con gli attributi seguenti o equivalenti, e i seguenti software e hardware.
- **Sistema operativo:** Microsoft® Windows® 98 Second Edition Microsoft® Windows® Millennium Edition
	-
- Microsoft® Windows® 2000 Professional <sup>×</sup><br>Microsoft® Windows® XP Home Edition/Professional <sup>×</sup>
- Ú Disponibile solo quando l'utente accede come amministratore del sistema. Non può essere utilizzato da più utenti. (solo in Windows® 2000/Windows® XP)
- Questo software non è compatibile con i sistemi Microsoft Windows® 3.1, Windows® 95,
- Windows® 98 (tranne Windows® 98 SE) e Windows NT®. • Il funzionamento non è garantito su sistemi operativi che siano stati aggiornati.
- Questo software non è compatibile con il sistema Macintosh

- **Hinweis** Die folgenden Hardware-Einschränkungen sind zu beachten.
- 
- Diese Software ist nicht mit Mehrfachprozessoren kompatibel. Diese Software ist nicht mit Multi-Boot-Umgebungen kompatibel.
- Diese Software ist auf 64-Bit-Computern möglicherweise nicht funktionstüchtig.
- Bestimmte Personal Computer sind auch dann ungeeignet, wenn die in dieser Bedienungsanleitung aufgeführten Systemanforderungen erfüllt werden.
- Diese Software ist auf selbst zusammengebauten Computern möglicherweise nicht funktionstüchtig. Die folgenden Einschränkungen sind zu beachten.
- Spracherkennungs-, Text-to-Speech- und Übersetzungs-Engine werden auf demselben Laufwerk installiert wie das Betriebssystem (normalerweise Laufwerk C:).
- Das Betriebssystem muss die von Spracherkennungs-, Text-to-Speech- und
- Übersetzungs-Engine verwendeten Sprachen unterstützen. Vor Beginn der Spracherkennung muss das Stimmenprofil des Sprechers im

Trainingsablauf registriert werden. Klangdateien von Sprechern, deren Stimmen noch nicht im Training registriert wurden, können nicht korrekt in Text umgewandelt werden. **Erforderliche Software:** 

- DirectX® 8.1 oder höher / Internet Explorer 6.0 oder höher
- Microsoft Office 2000/XP/2003 (wenn das Office Add-in verwendet wird, ist die Unterstützung für Word, Excel und PowerPoint erforderlich)

**Installationshandbuch Guida all'installazione Guide d'installation Installatiehandleiding Guía de instalación**

**Panasonic** 

**Installationshandledning Installationsvejledning**

> **Prùvodce instalací Instrukcja instalacji Manual de instalação**

安装指南<br>دليل التثبيت

**Руководство по установке Керівництво з встановлення Voice File Editing Software**

**Voice Editing Ver.1.0**

**Premium Edition**

**Matsushita Electric Industrial Co., Ltd. Web Site:** http://www.panasonic.co.jp/global/

> RQT8523-1E H1105WM1016

# **DEUTSCH**

déposées ou non, de Microsoft Corporation aux États-Unis et/ou dans d'autres pays. • IBM et PC/AT sont des marques déposées de International Business Machines Corporation aux États-Unis. • Intel, Pentium et Celeron sont des marques, déposées ou non, de Intel Corporation aux États-Unis et dans d'autres pays.<br>• Nuance Communications, le logo Nuance Communications, Dragon NaturallySpeaking et RealSpeak Solo s

marques, déposées ou non, de Nuance Communications, Diagon NaturallySpeaking et HealSpeak Solo sont<br>marques, déposées ou non, de Nuance Communications Inc. ou de ses filiales aux États-Unis et/ou dans d'autres pays.<br>FineSp • FineSpeech(TM).<br>• Adobe et son logo, Acrobat et Acrobat Reader sont des marques de Adobe Systems Incorporate • En règle générale,les autres noms de systèmes et de produits mentionnés dans ce document sont des marques,déposées<br>ou non, de leurs développeurs respectifs. Notez que les marques "TM" et "®" n'apparaissent pas dans ce

- 2 **Insérez le CD-ROM #1 fourni dans le lecteur de CD-ROM de votre ordinateur.** Le programme d'installation démarre automatiquemer • Lorsque le programme d'installation ne démarre pas automatiquement
- 
- Dans le menu "démarrer", cliquer sur "Exécuter…".<br>Tapez "※: \Launcher\VEdV1Launcher.exe" et cliquez sur "OK".<br>※ est l'ID du lecteur de CD-ROM.

# **ITALIANO**

## Per salvare e modificare i file audio registrati con l'unità.

## *Installazione di Voice Editing*

### 1 **Avviare Windows.**

- ation commence.
- Suivez les instructions à l'écran pour toutes les opérations suivantes. • Remplacez le CD-ROM #1 par le #2 lorsque le message vous y invitant apparaîtra en cours d'installation.
- L'installation se poursuivre automatiquement. • Remplacez le CD-ROM #2 par le #1 lorsque le message vous y invitant apparaîtra une
- fois l'installation du CD-ROM #2 terminée.
- Le moteur de reconnaissance vocale et le moteur de synthèse vocale et de traduction devraient s'installer pendant l'installation de Voice Editing. (Vous pouvez aussi les installer après.) 4 **Cliquez sur "Terminer" dans l'écran de Installshield Wizard Complete.**
- Sélectionnez "Oui, je veux redémarrer mon ordinateur maintenant." pour redémarrer automatiquement l'ordinateur et terminer l'installation.

### Ú è l'ID dell'unità CD-ROM. 3 **Fare clic su "Voice Editing Ver.1.0".**

- Double-cliquez sur l'icône "Voice Editing" sur le bureau.
- Suivez les instructions qui apparaissent à l'écran après avoir double-cliqué.
- **Utilisation du mode d'emploi (fichier PDF)**
- Depuis le menu "démarrer" de Windows, cliquez sur "Tous les programmes" →<br>"Voice Editing" → "Mode d'emploi de Voice Editing" ou depuis le menu "Aide (H)" dans la fenêtre principale de Voice Editing, cliquer sur "Mode d'emploi (H)".

- L'installazione si avvia. Seguire le istruzioni sullo schermo per tutte le operazioni successive.
- Cambiare il CD-ROM #1 con il CD-ROM #2 secondo il messaggio che appare durante l'installazione. L'installazione continua automaticamente.
- Cambiare il CD-ROM #2 con il CD-ROM #1 secondo il messaggio che appare al
- completamento dell'installazione del CD-ROM #2. • L'installazione del modulo di riconoscimento vocale e del modulo di conversione da testo a voce/traduzione dovrebbe avviarsi mentre è in corso l'installazione di Voice Editing.
- (Essi possono anche essere installati in un secondo tempo.) 4 **Fare clic su "Fine" dalla schermata Installazione guidata**
- **Installshield completata.**

Selezionando "Riavvia il computer adesso.", si riavvia automaticamente il computer e si completa l'installazione. *Avvio di Voice Editing*

- Microsoft® Windows® XP Home Edition/Professional ÚUniquement disponible lorsque l'utilisateur est connecté en tant qu'administrateur système. L'utilisation par plusieurs utilisateurs n'est pas possible. (Windows® 2000 / Windows® XP uniquement)
- Ce logiciel n'est pas compatible avec Microsoft Windows® 3.1, Windows® 95, Windows® 98
- (sauf Windows® 98 SE) et Windows NT®. • Le fonctionnement n'est pas garanti sur un système d'exploitation mis à jour.
- Ce logiciel n'est pas compatible avec Macintosh.
- **Matériel :** Processeur : Windows® 98 SE / Windows® Me : Intel® Pentium® II 333 MHz ou plus
- 

module d'extension d'Office et le module d'extension du menu contextuel d'Internet Explorer) • Un espace libre supplémentaire temporaire est nécessaire pour l'affichage des formes d'ondes sonores pour la reconnaissance vocale, pour la synthèse vocale, pour la traduction, pour l'enregistrement sonore, pour l'enregistrement d'un CD-R (Windows® XP uniquement) et pour "Voice Editing Launcher". • L'installation de toutes les fonctions de Voice Editing et de tous les moteurs, pour

- **Nota** Se le librerie DirectX 8.1 o successive non sono installate sul computer, seguire le istruzioni che appaiono sullo schermo.
- Adobe Acrobat Reader è necessario per visualizzare il manuale d'uso (file PDF). Se Adobe Acrobat Reader non è installato sul computer, viene installato automaticamente insieme a Voice Editing. A seconda del computer, potrebbe apparire un messaggio di Adobe Acrobat Reader che richiede il riavvio del computer. Ignorare tale messaggio e continuare a installare Voice Editing.
- Disinstallare i programmi seguenti prima di installare Voice Editing Ver.1.0 (incluso). Non è possibile installare due versioni del software vocale sullo stesso computer. - Voice Editor 3 - Voice Editor 2 - Versioni precedenti del software Voice Editing (per i registratori IC Panasonic RR-US360/RR-US361)
- SD Voice Editor Ver.1.x Altre versioni di Voice Editing Ver.1.0
- I file audio creati con versioni precedenti resteranno intatti, ma si consiglia di effettuarne una copia di riserva, per sicurezza.

### *Requisiti di sistema*

sur le même lecteur que le système d'exploitation (généralement C • Le système d'exploitation doit prendre en charge les langues des moteurs de

• Microsoft en het bijbehorende logo en Windows, Windows NT en DirectX zijn gedeponeerde handelsmerken of handelsmerken van Microsoft Corporation in de Verenigde Staten en/of andere landen. • IBM en PC/AT zijn gedeponeerde handelsmerken van International Business Machines Corporation in de VS. Intel, Pentium en Celeron zijn gedeponeerde handelsmerken of handelsmerken van Intel Corporation in de Verenigde Staten en andere lander<br>Nuance Communications, het Nuance Communications-logo en RealSpeak Solo zijn handelsm

van Nuance Communications Inc. of aan haar gelieerde ondernemingen in de Verenigde Staten en/of andere landen. • FineSpeech(TM). • Hoopbook (HV).<br>Adobe en het bijbehorende logo, Acrobat en Acrobat Reader zijn handelsmerken van Adobe Systems Incorporate • Andere namen van systemen en producten die in dit document verschijnen, zijn over het algemeen de gedeponeerde handelsmerken of handelsmerken van de respectiev ontwikkelingsbedrijven. De symbolen "TM" en "®" verschijnen niet in dit document.

**FineSpeech**(TM)

- **Hardware:** Windows® 98 SE / Windows® Me: Intel® Pentium® II a 333 MHz o superiore
- Windows® 2000 / Windows® XP: Intel® Pentium® III a 500 MHz o superiore<br>RAM: Windows® 98 SE / Windows® Me: Minimo 128 MB RAM: Windows® 98 SE / Windows® Me: Minimo 128 MB
- Windows® 2000 / Windows® XP: Minimo 256 MB
- Spazio su disco fisso: Minimo 100 MB
- Potrebbe essere necessario ulteriore spazio libero sul disco fisso a seconda della
- versione di Windows® e del file vocale in uso. È richiesto ulteriore spazio libero per installare Acrobat® Reader®, DirectX® 9.0c, per I moduli di riconoscimento vocale/conversione da testo a voce/traduzione (tutti inclusi), nonché per "Voice Editing Launcher" (opzione
- aggiuntiva per Office e opzione aggiuntiva per il menu contestuale di Internet Explorer). • Ulteriore spazio libero è richiesto temporaneamente per la visualizzazione delle forme d'onda
- audio, il riconoscimento vocale, la conversione da testo a voce, la traduzione, la registrazione audio, la registrazione di CD-R (solo Windows® XP), e "Voice Editing Launcher". • L'installazione di tutte le funzioni e I moduli per tutte le lingue di Voice Editing
- 

Het installatieprogramma wordt automatisch gestart. • Wanneer het installatieprogramma niet automatisch start Klik in het menu "Starten" op "Uitvoeren...".  $\overline{2}$ ) Type " $\overline{x}$ : \Launcher\VEdV1Launcher.exe" en klik op "OK". % is de aanduiding van het CD-ROM-station.

De installatie begint.<br>Volg de aanwijzingen op het scherm voor de noodzakelijke handelingen.<br>● Vervang CD-ROM #1 door #2 volgens de melding die halverwege de installatie wordt afgebeeld. De installatie wordt automatisch hervat. • Vervang CD-ROM #2 door #1 volgens de melding die wordt afgebeeld nadat de installatie van #2 klaar is. • Het spraakherkenningsprogramma en het programma voor het omzetten van tekst naar spraak/vertaal zullen tijdens het installeren van Voice Editing worden geïnstalleerd.

richiede circa 1,5 GB di spazio libero. Unità: Unità CD-ROM (per l'installazione)

Wanneer u "Yes, I want to restart my computer now." (Ja, ik wil mijn computer nu opnieuw opstarten.) kiest, wordt de computer automatisch opnieuw opgestart en wordt de installatie voltooi

Klik in het Windows-menu "Starten" op "Alle programma's" — "Voice Editing" — <br>"Voice Editing Operating Instructions" (Gebruiksaanwijzing Voice Editing) of klik in het menu "Help (H)"<br>op het hoofdscherm van Voice Editing op

Volg na het dubbelklikken de instructies op het scherm. • **De gebruiksaanwijzing (PDF-bestand)**

Dubbelklik op het pictogram "Voice Editing" op het bureaublad.

- Unità CD-R/RW (richiesta per utilizzare la funzione di scrittura su CD-R in Windows® XP) Scheda audio: Periferica audio compatibile con Windows Visualizzazione: Impostare su high color (a colori a 16 bit) o superiore, con una risoluzione di
- $\frac{1}{200}$  × 600 punti o superiore. (1024 × 768 o superiore consigliato) Interfaccia: Porta USB (il funzionamento non è garantito se si utilizza un hub o un cavo di prolunga USB.)
- Altri requisiti: Mouse o dispositivo di puntamento equivalente **Nota**

Tenere presenti i limiti seguenti dell'hardware.

**Besturingssysteem:** Microsoft® Windows® 98 Second Edition Microsoft® Windows® Millennium Edition<br>Microsoft® Windows® 2000 Professional <sup>×</sup>

- Questo software non è compatibile con ambienti multiprocessore.
- Questo software non è compatibile con ambienti multi-boot (con più sistemi operativi installati). • Questo software non può essere eseguito correttamente su computer a 64 bit.
- Anche se i requisiti di sistema menzionati in questo manuale sono soddisfatti, non è
- possibile utilizzare alcuni personal computer.
- Questo software non può essere eseguito correttamente su computer autocostruiti dall'utente.
- Tenere presenti i limiti seguenti. I moduli di riconoscimento vocale, di conversione da testo a voce e di traduzione vengono installati sulla stessa unità del sistema operativo (di solito l'unità C).
- Il sistema operativo deve supportare le lingue dei moduli di riconoscimento vocale, di
- conversione da testo a voce e di traduzione. Prima del riconoscimento vocale, è necessario registrare la voce dell'utente in una procedura di addestramento. I file audio di persone le cui voci non siano state registrate nell'addestramento non possono essere convertiti correttamente in testo.

### **Software richiesto:**

DirectX® 8.1 o successive / Internet Explorer 6.0 o successive Microsoft Office 2000/XP/2003 (il supporto per Word, Excel e PowerPoint è necessario quando si utilizza l'opzione aggiuntiva per Office)

o marcas comerciales de la Corporación Microsoft en Estados Unidos y/o en otros países. • IBM y PC/AT son marcas comerciales registradas de la Corporación International Business Machines de EEUU. • Intel, Pentium y Celeron son marcas comerciales registradas o marcas comerciales de la Corporación Intel en Estados Unidos y en otros países. • Nuance Communications, el logotipo de Nuance Communications, Dragon NaturallySpeaking y RealSpeak Solo son marcas comerciales<br>comarcas comerciales registradas de Nuance Communications Inc. o de sus filiales en Estados

Enregistrer et modifier des fichiers sonores que vous avez enregistrés avec cet appareil. *Installation de Voice Editing*

### 1 **Démarrez Windows.**

### 3 **Cliquez sur "Voice Editing Ver.1.0".**

- En el menú de "Inicio" haga clic en "Ejecutar...
- Teclee "X: \Launcher\VEdV1Launcher.exe" y haga clic en "Aceptar"
- Ú es el identificador de la unidad del CD-ROM.

# **3 Haga click en "Voice Editing Ver.1.0".**<br>La instalación se inicia.

- La instalación se inicia.<br>Siga las instrucciones de la pantalla para realizar cualquier operación posterior.<br>• Cambie el CD-ROM #1 por el #2 de acuerdo con el mensaje que aparecerá mientras se realiza la instalación. La instalación continúa automáticamente.
- Cambie el CD-ROM #2 por el #1 de acuerdo con el mensaje que aparecerá cuando
- termine la instalación del #2. Los motores de reconocimiento de voz, de texto a habla y de traducción deberán empezar a instalarse mientras se está instalando Voice Editing. (O usted podrá instalarlos después.)
- 4 **Haga clic en "Finalizar" en la pantalla de finalización del asistente de Installshield.**

Si selecciona "Sí, deseo reiniciar el equipo ahora.", se reiniciará automáticamente el ordenador y se completará la instalación

esde el menú "Inicio" de Windows, haga clic en "Todos los programas"  $\rightarrow$  "Voice Editing"  $\rightarrow$ "Instrucciones de funcionamiento de Voice Editing", o desde el menú de "Ayuda (H)" en la pantalla principal de Voice Editing, haga clic en "Instrucciones de funcionamiento (H)".

### *Démarrage de Voice Editing*

- Microsoft® Windows® Millennium Edition
- Microsoft<sup>®</sup> Windows® 2000 Professional
- Microsoft<sup>®</sup> Windows® XP Home Edition/Professional <sup>\*</sup>
- Ú Sólo disponible cuando el usuario inicia la sesión en calidad de administrador del sistema. No se puede usar por más de un usuario. (Windows® 2000 / Windows® XP solamente)
- Este software no es compatible con Microsoft Windows® 3.1, Windows® 95, Windows® 98 (excepto para Windows® 98 SE) y Windows NT®.
- No se garantiza el funcionamiento en un SO actualizado a una versión superior. Este software no es compatible con Macintosh.

- **Remarque** Si DirectX 8.1 (ou version ultérieure) n'est pas installé sur votre ordinateur, suivez les
- instructions qui apparaissent sur l'écran. Vous devez avoir Adobe Acrobat Reader pour pouvoir visualiser le mode d'emploi (fichier PDF). Si Adobe Acrobat Reader n'est pas installé sur votre ordinateur, il le sera automatiquement en même temps que Voice Editing. En fonction de votre ordinateur, un message de redémarrage provenant
- d'Adobe Acrobat Reader peut apparaître. Ignorez-le et continuez à installer Voice Editing. Désinstallez les élément suivants avant d'installer Voice Editing Ver.1.0 (fournie). Vous ne pouvez pas installer deux versions de logiciel de reconnaissance vocale sur un même ordinateur.
- Voice Editor 3 Voice Editor 2 - Versions précédentes du logiciel Voice Editing (pour l'enregistreur IC Panasonic RR-US360/RR-US361) - SD Voice Editor Ver.1.x - Autres versions de Voice Editing Ver.1.0
- Les fichiers sonores enregistrés avec une version antérieure resteront intacts, mais vous devriez les sauvegarder par souci de sécurité.

### *Exigences système*

Pour utiliser cette application vous aurez besoin d'un ordinateur compatible IBM PC/AT répondant aux exigences suivantes ou équivalentes, ainsi que des logiciels et matériels suivants. **Système d'exploitation :** Microsoft® Windows® 98 Second Edition

Microsoft® Windows® Millennium Edition

Microsoft<sup>®</sup> Windows® 2000 Professional<sup>3</sup>

- Windows® 2000 / Windows® XP : Intel® Pentium® III 500 MHz ou plus RAM : Windows® 98 SE / Windows® Me : 128 Mo ou plus
- Windows® 2000 / Windows® XP : 256 Mo ou plus
- ࣴ᠆*Voice Editing*
- **6 启动Windows**
- <sup>2</sup> 将所附的CD-ROM #1装入到计算机的CD-ROM光驱内
- 程序安装程序将目动启动。<br>• 当安装程序不能自动启动时
- ① 单击"开始"菜单内的"运行…"。
- ② 键入 "※: \Launcher\VEdV1Launcher.exe", 然后单击"确定"

# ※ 是CD-ROM光驱的标识符。

**3 单击 "Voice Editing Ver.1.0"** 

# 安装开始。<br>所有后续操作请按屏上指示进行。

- → 按照会在安装讨程中出现的信息,将 CD-ROM #1 换成 #2。
- 云<br>安装会自动继续进行下去
- ※※4日の經家公出1台・<br>• 按照会在#2 的安装完成时出现的信息,将 CD-ROM #2 換成 #1。
- ᢣᲀռਰڔಞࣗപᢱ/ᓟᢈਰਁᢜѕࣴޗ᠆Voice Editingਥࣴࡺˊ᠆ơૣϴ ○ 可以以后再安装它们。)<br>❹ 在安装向导完成画面上单击"**Finish**" (完成)。
- "Yes, I want to restart my computer now" (是的, 我想现在重新启动计算机)
- 会自动重新启动计算机,并完成安装。

Espace de disque dur : 100 Mo ou plus • Un espace libre supplémentaire sur le disque dur peut s'avérer nécessaire en fonction

de la version Windows® et du fichier vocal utilisé. • Un espace libre supplémentaire est nécessaire pour installer Acrobat® Reader®, DirectX® 9.0c et les moteurs de reconnaissance vocale/synthèse vocale/traduction (tous compris), ainsi que "Voice Editing Launcher" (le

toutes les langues, nécessite environ 1,5 Go d'espace libre.

Lecteur : Lecteur de CD-ROM (pour l'installation)

Lecteur de CD-R/RW (requis pour utiliser la fonction d'écriture de CD-R dans Windows® XP)

Carte son : Carte son compatibles avec Windows

Affichage : Configuré sur 65 536 couleurs (couleur 16 bits) ou plus, avec une résolution de 800 ° 600 points ou plus. (1024 ° 768 ou plus recommandé) Interface : Port USB (le bon fonctionnement n'est pas garanti si vous utilisez un concentrateur USB ou un câble d'extension USB.)

• ميكروسوفت Microsoft وعلامته علاوة على وندوز Windows ,NT Windows وDirectX إما علامات تجارية مسجلة أو علامات جَارِية لشركة ميكروسوفت Microsoft Corporation في الولايات المتحدة و/أو الدول الأخرى.<br>• آي بِيه إم IBM و PC/AT علامتان جَاريتان مسجلتان لشركة International Business Machines

Corporation في الولايات المتحدة.<br>• إنتيل Intel. بنتيوم Pentium وسيليرون Celeron علامات جَارية مسجلة أو علامات جَارية لشركة إنتيل Intel

Autres éléments requis : Souris ou dispositif de pointage similaire

**Remarque**

Veuillez noter les restrictions matérielles suivantes.

• Ce logiciel n'est pas compatible avec un environnement doté de plusieurs unités centrales.

• Ce logiciel n'est pas compatible avec un environnement à amorçage multiple.

• Ce logiciel peut ne pas fonctionner sur les ordinateurs 64 bits.

• Même si les exigences système mentionnées dans ce mode d'emploi sont remplies, certains ordinateurs personnels peuvent s'avérer incompatibles. • Ce logiciel peut ne pas fonctionner sur les ordinateurs construits par l'utilisateur.

Veuillez noter les restrictions suivantes. • Les moteurs de reconnaissance vocale, de synthèse vocale et de traduction sont installés

reconnaissance vocale, de synthèse vocale et de traduction.

quelles, car il y a risque de violation des droits d'auteur

Adobe og dets logo, Acrobat og Acrobat Reader er varemærker tilhørende Adobe Systems Incorporated.<br>Andre systemnavne og produktnavne, der nævnes i dette dokument, er normalt registrerede varement.<br>Fegistrerede varemærker e Bemærk, at "TM"-mærket og "®"-mærket ikke vises i dette dokument.

> • Avant la reconnaissance vocale, la voix de l'utilisateur doit être enregistrée dans une séance de formation. Les fichiers sonores des utilisateurs dont la voix n'a pas été enregistrée lors d'une formation ne peuvent pas être convertis en texte correctement.

Des problèmes de lecture ou d'enregistrement peuvent apparaître sur certains systèmes informatiques. Veuillez noter que Panasonic et les revendeurs Panasonic ne peuvent être tenus responsables pour toute perte de données icales ou pour tout autre dommage direct ou indirect sauf dans les cas de faute lourde ou intentionnelle.

**Logiciel(s) requis :**

DirectX® 8.1 ou une version ultérieure / Internet Explorer 6.0 ou une version ultérieure Microsoft Office 2000/XP/2003 (la prise en charge de Word, Excel, et PowerPoint est

nos, • Formatino Corporation nos Estados Unidos e noutros países.<br>Corporation nos Estados Unidos e noutros países.<br>Nuance Communications, o logótipo Nuance Communications e RealSpeak Solo são marcas comerciais ou marcas co registadas da Nuance Communications Inc. ou as suas filiais nos Estados Unidos da América e/ou noutros países. • FineSpeech(TM).

nécessaire lors de l'utilisation du module d'extension d'Office)

• moopocom muy.<br>Adobe e o logótipo respectivo, Acrobat e Acrobat Reader são marcas comerciais da Adobe Systems Inco • Outros nomes de sistemas e de produtos mencionados neste documento são em geral marcas registadas ou marcas comerciais das empresas respectivas. Note que a marca "TM" e "®" não aparecem neste documento.

- торговыми марками Intel Corporation в Соединенных Штатах и других странах. • Nuance Communications, логотип Nuance Communications и RealSpeak Solo являются торговыми марками или зарегистрированными торговыми марками компании Nuance Communications Inc. или ее филиалов в Соединенных Штатах и/или других странах.
- FineSpeech(TM).<br>• Adobe и его логотип, Acrobat и Acrobat Reader являются торговыми марками Adobe Systems Incorporated.<br>• Другие названия систем и продуктов, упомянутые в этом документе, обычно являются

• Microsoft a logo této spoleènosti a dále Windows, Windows NT a DirectX jsou registrované ochranné známky nebo ochranné známky společnosti Microsoft Corporation ve Spojených státech anebo v jiných zemích.<br>IBM a PC/AT jsou registrované ochranné známky společnosti International Business Machines Corporation v US/ BM a PC/AT jsou registrované ochranné známky společnosti International Business Machines Corporation v USA.<br>Brotel, Pentium a Celeron jsou registrované ochranné známky<br>společnosti Intel Corporation ve Spojených státech a d

• Další názvy systémù a produktù, které se objevují v tomto dokumentu, jsou obecnì registrované ochranné známky nebo ochranné známky příslušných společností.<br>Povšimněte si, že značka "TM" a "®" se v tomto dokumentu neobjevuje.

Microsoft i logo tej firmy, jak również Windows, Windows NT i DirectX sa albo zastrzeżonymi znakami towarowy

- albo znakami towarowymi firmy Microsoft Corporation w Stanach Zjednoczonych i/lub innych krajach.<br>• IBM i PC/AT sa zastrzeżonymi znakami towarowymi firmy International Business Machines Corporation w USA. • Intel, Pentium i Celeron s¹ zastrze¿onymi znakami towarowymi lub znakami towarowymi
- firmy Intel Corporation w Stanach Zjednoczonych i innych krajach.<br>• Nuance Communications, logo Nuance Communications oraz RealSpeak Solo są znakami towarowymi lub zastrzeżonymi znakami towarowymi firmy Nuance Communications Inc. lub firm zwiążanych w Stanach Zjednoczonych i/lub innych krajac<br>EineSpeech(TM)
- meepeech (TM).<br>Adobe i logo tej firmy, Acrobat oraz Acrobat Reader są znakami towarowymi firmy Adobe Systems Incorporate Inne nazwy systemów i nazwy produktów, które pojawiaja się w tym dokumencie, sa ogólnie zastrzeżonymi znakami towarowymi lub znakami towarowymi odpowiednich firm.<br>Należy zwrócić uwagę, że znaki "TM" i "®" nie pojawiają się w tym dokumencie.

• Microsoft och dess logotyp samt Windows, Windows, NT och DirectX är antingen registrera varumärken eller varumärken som tillhör Microsoft Corporation i USA och/eller andra länder. **IBM och PC/AT är registrerade varumärken som tillhör International Business Machines Corporation i U** • Intel, Pentium och Celeron är registrerade varumärken eller varumärken som tillhör Intel

Corporation i USA och andra länder.<br>• Nuance Communications, Nuance Communications logotyp och RealSpeak Solo är varumärken eller registrerade varumärken<br>• för Nuance Communications Inc., dess dotterbolag eller andra samar FineSpeech(TM)

The microsoft office Add-in verwendel wird, ist die Microsoft Parameter istanda individual and the microsoft China in the microsoft China in the microsoft China in the microsoft China in the microsoft China in the microsof Microsoft та логотип Microsoft, а також Windows, Windows NT та DirectX є зареєстрованими торговим марками або торговими марками Microsoft Corporation у Сполучених Штатах та/або в інших країнах.

• Intel, Pentium та Celeron є зареєстрованими торговими марками або торговим

марками Intel Corporation у Сполучених Штатах та інших країнах.<br>• Nuance Communications, лютия Nuance Communications та RealSpeak Solo є торговими марками торговими торговими<br>• марками компанії Nuance Communications Inc. • FineSpeech(TM).

**NEDERLANDS**

Geluidsbestanden die u met het apparaat hebt opgenomen opslaan en bewerken.

*Voice Editing installeren*

1 **Start Windows.**

2 **Plaats de bijgeleverde CD-ROM #1 in het CD-ROM-station van uw computer.**

3 **Klik op "Voice Editing Ver.1.0".**

(U kunt deze onderdelen ook later installeren.)

4 **Klik op "Finish" (Voltooien) op het scherm Installshield Wizard** 

**Complete (Installshield-wizard voltooid).**

*Voice Editing starten*

<sub>。</sub><br>间些电脑系统上,可能会出现一些录制和播放的问题。请注意,除了故意或严重疏忽 ሇ૮ՃƥPanasonic ڔ Panasonic ሇᑀ᭖۵नό࠼ሇчѲᲀϪಚ௳ୈԢвчѲር

翻译(口译)结果仅是翻译(口译)的一个例子,不能确保其准确性。本公司对翻译<br>(口译)结果不承担任何形式的责任 - 另外,请切勿出版、销售或发行未经编缉的翻译<br>(口译)结果,这可能会违法版权法。

- Windows® XP)<br>• 此软件与Microsoft Windows® 3.1、Windows® 95、Windows® 98
- <sub>に状口 →</sub> <sub>Microsoft</sub> windows 5:1 → windows 5:5 →<br>除Windows® 98 SE 外)和Windows NT®不兼容。

Bei den Übersetzungsergebnissen (Dolmetschergebnissen) handelt es sich lediglich um ein Beispiel des Übersetzens (Dolmetschens), dessen Genauigkeit nicht garantiert werden kann. Panasonic bietet keine Gewahr für die Hesultate des<br>Übersetzens (Dolmetschens). Bitte beachten Sie außerdem, dass eine Veröffentlichung, ein Verkauf oder ein edigierten Übersetzungsergebnissen (Dolmetschergebnissen) an Dritte eine Verletzung der Urheberrechte darstellen kann.

La traduction (interprétation) présentée n'est qu'un exemple et son exactitude ne peut pas être garantie. Nous déclinons toute responsabilité concernant la traduction (interprétation).<br>De plus, veuillez ne pas publier, vendre ou distribuer les traductions (interprétations) telles **Opmerking** • Wanneer DirectX 8.1 of later niet op uw computer is geïnstalleerd, volgt u de instructies op het scherm. • Adobe Acrobat Reader is nodig voor het lezen van de gebruiksaanwijzing (PDF-bestand). Wanneer Adobe Acrobat Reader niet op uw computer is geïnstalleerd, wordt het tegelijkertijd met Voice Editing automatisch geïnstalleerd. Afhankelijk van uw computer verschijnt er een bericht dat u Adobe Acrobat Reader opnieuw moet opstarten. Negeer dit bericht en ga verder met de installatie van Voice Editing. • Verwijder de volgende programma's voordat u Voice Editing versie 1.0 (bijgeleverd) installeer<br>• Verwijder de volgende programma's voordat u Voice Editing versie 1.0 (bijgeleverd) installeer U kunt geen twee versies van de Voice-software op dezelfde computer installeren. - Voice Editor 3 - Voice Editor 2 - Eerdere versies van Voice Editing software (voor Panasonic IC-recorder RR-US360/RR-US361) - SD Voice Editor versie 1.x - Andere versies van Voice Editing versie 1.0

• Geluidsbestan den die met eerdere versies zijn gemaakt, blijven intact. Maak echter voor de

Microsoft<sup>®</sup> Windows® XP Home Edition/Professional <sup>\*</sup> Ú Alleen beschikbaar als de gebruiker zich als systeembeheerder heeft aangemeld. Kan niet door meerdere gebruikers worden gebruikt. (alleen Windows® 2000 / Windows® XP) • Deze software kan niet worden gebruikt op een computer met Microsoft Windows® 3.1, Windows® 95, Windows® 98 (behalve Windows® 98 SE) en Windows NT®. • De werking van deze software is niet gegarandeerd op een opgewaardeerd besturingssysteem.

zekerheid een back-up. *Systeemvereisten*

U hebt een IBM PC/AT-compatibele computer nodig met de volgende of gelijkwaardige eigenschappen, en de volgende software en hardware om dit programma te kunnen gebruiken.

• Deze software kan niet worden gebruikt op Macintosh-computers.

**Hardware:**

Processor: Windows® 98 SE / Windows® Me: Intel® Pentium® II 333 MHz of hoger Windows® 2000 / Windows® XP: Intel® Pentium® III 500 MHz of hoger RAM: Windows® 98 SE / Windows® Me: 128 MB of meer Windows® 2000 / Windows® XP: 256 MB of meer

Vrije ruimte op vaste schijf: 100 MB of meer

• Er kan extra vrije ruimte op de vaste schijf nodig zijn, afhankelijk van de Windows®-versie en het spraakbestand dat wordt gebruikt.

een USB-hub of een verlengkabel gebruikt.)

• U hebt extra vrije ruimte nodig voor de installatie van Acrobat® Reader®, DirectX® 9.0c, en programma's voor spraakherkenning/tekst naar spraak/vertaling (allen bijgeleverd), evenals "Voice Editing Launcher" (Office-add-in en add-in voor contextmenu Internet Explorer). • U hebt tijdelijk extra vrije ruimte nodig voor weergave van de geluidsgolven, spraakherkenning, conversie van tekst naar spraak, vertaling, geluidsopnamen, opnemen op CD-R (alleen Windows® XP) en "Voice Editing Launcher". • Voor de installatie van alle Voice Editing en programma's voor alle talen hebt u

ongeveer 1,5 GB vrije ruimte nodig. Schijfstation: CD-ROM-station (voor installatie)

 CD-R/RW-station (nodig voor het schrijven van CD-R's in Windows® XP) Geluid: Windows-compatibele geluidskaart Beeldscherm: Hoge kleuren (16-bits kleuren) of hoger. Resolutie 800°600 pixels of meer. (1024°768 pixels of meer) Interface: USB-poort (De werking van de software kan niet worden gegarandeerd als u

Andere vereisten: Muis of soortgelijke aanwijzer

**Opmerking**

Houd rekening met de volgende hardwarebeperkingen.

• Deze software is niet compatibel met een omgeving met meerdere processoren. • Deze software is niet compatibel met een omgeving met meerdere opstartsystemen.

• Deze software loopt mogelijk niet goed op 64-bits computers.

DirectX<sup>®</sup> 8.1 of later / Internet Explorer 6.0 of later

• Zelfs als volledig aan de systeemvereisten in deze bedieningsinstructies wordt voldaan, is het mogelijk dat deze software op sommige personal computers niet werkt.

• Deze software loopt mogelijk niet goed op zelfgebouwde computers.

Houd rekening met de volgende beperkingen.

• Programma's voor spraakherkenning, tekst naar spraak en vertaling worden op hetzelfde station geïnstalleerd als het besturingssysteem (meestal C). • Het besturingssysteem moet de talen van de programma's voor spraakherkenning, tekst naar spraak en vertaling herkennen. • Voordat spraakherkenning kan worden gebruikt, moet de stem van de gebruiker in een

trainingsproces worden geregistreerd. Geluidsbestanden van sprekers van wie de stemmen niet in een training zijn geregistreerd, kunnen niet op de juiste manier naar tekst worden omgezet.

**Benodigde software:** 

Microsoft Office 2000/XP/2003 (wanneer u de Office-add-in gebruikt, is ondersteuning

• Adobe y su logotipo, Acrobat, y Acrobat Reader son marcas comerciales de Adobe Systems Incorporated. • Otros nombres de sistemas y de productos que aparecen en este documento son por lo general marcas comerciales registradas o marcas comerciales de las compañías respectivas. Tenga en cuenta que el signo "TM" y el signo "®" no aparecen en este documento. Guarde y edite los archivos de sonido que se han grabado con la unidad.

# *Instalación de Voice Editing*

## 1 **Inicie Windows.**

### 2 **Inserte el CD-ROM #1 suministrado en la unidad de CD-ROM del ordenador.** El instalador del programa se inicia automáticamente • Si el instalador no se inicia automáticamente

## *Inicio de Voice Editing*

Haga doble clic en el icono de "Voice Editing" que aparece en el escritorio. Tras hacer doble clic, siga las instrucciones en pantalla.

### • **Uso de las instrucciones de funcionamiento (archivo PDF)**

**Nota** • Si DirectX 8.1 o una versión superior no está instalado en su ordenador, siga las

- instrucciones que aparezcan en pantalla. • Hace falta Adobe Acrobat Reader para visualizar las instrucciones de maneio (archivo PDF). S Adobe Acrobat Reader no está instalado en su ordenador, se instalará automáticamente al mismo tiempo que Voice Editing. Dependiendo del ordenador, puede que aparezca un mensaje
- de reinicio de Adobe Acrobat Reader. Ignórelo y continúe instalando Voice Editing. Desinstale lo siguiente antes de instalar Voice Editing Ver.1.0 (suministrado). No se pueden instalar dos versiones del software de Voice en el mismo ordenador. - Voice Editor 3 - Voice Editor 2
- 
- Versiones anteriores de la aplicación Voice Editing (para la grabadora IC RR-US360/RR-US361 de Panasonic) - SD Voice Editor Ver.1.x - Otras versiones de Voice Editing Ver.1.0
- Los archivos de sonido creados con versiones anteriores permanecerán intactos, pero es conveniente hacer una copia de seguridad de los mismos por si acaso.

### *Requisitos del sistema*

Para utilizar esta aplicación necesitará un ordenador PC/AT de IBM que tenga los atributos siguientes u otros equivalentes, y el software y hardware indicados a continuación. **Sistema operativo:** Microsoft® Windows® 98 Second Edition

- **Hardware:**
- CPU: Windows® 98 SE / Windows® Me: Intel® Pentium® II 333 MHz o superior Windows® 2000 / Windows® XP: Intel® Pentium® III 500 MHz o superior RAM: Windows® 98 SE / Windows® Me: 128 MB o más
- Windows® 2000 / Windows® XP: 256 MB o más
- Espacio en disco duro: 100 MB o más
- Puede que haga falta más espacio libre en disco duro, dependiendo de la versión de Windows® y del archivo de voz utilizado. • Hace falta más espacio libre para instalar Acrobat® Reader®, DirectX® 9.0c, y los motores de
- reconocimiento de voz, texto a habla, y traducción (todos ellos incluidos), así como "Voice Editing Launcher" (Complemento de Office, y Complemento del menú contextual de Internet Explorer).
- Se requiere más espacio libre temporalmente para la visualización de perfiles de onda acústica, reconocimiento de voz, conversion de texto a habla, traducción, grabación de sonido, grabación de CD-R (solamente en Windows® XP), y "Voice Editing Launcher".
- La instalación de todos los motores y funciones de Voice Editing para todos los idiomas requiere aproximadamente 1,5 GB de espacio libre.
- Unidad: Unidad de CD-ROM (para instalación) Unidad de CD-R/RW (necesaria para usar la función de grabación de CD-R en Windows® XP)
- Tarjeta de sonido: Dispositivo de sonido compatible con Windows Pantalla: Configurar en color de alta densidad (color de 16 bits) o más, con una resolución de 800  $\times$  600 pixeles o más. (se recomiendan 1024  $\times$  768 o más)
- Interfaz: Puerto USB (No se puede garantizar el funcionamiento si se usa un concentrador USB o un cable alargador.)
- Otros requisitos: Ratón o dispositivo indicador equivalente

- **Nota** Tenga en cuenta las limitaciones de hardware siguientes.
- Este software no es compatible con un entorno de CPU múltiple.
- Este software no es compatible con un entorno de arranque múltiple.
- Este software puede no funcionar correctamente en ordenadores de 64 bits. Aun cuando cumplan los requisitos de sistema especificados en estas instrucciones de
- manejo, algunos ordenadores no se pueden usar.
- Este software puede no funcionar correctamente en ordenadores fabricados por particulares.<br>• Este software puede no funcionar correctamente en ordenadores fabricados por particulares.
- Tenga en cuenta las limitaciones siguientes.<br>• Los motores de reconocimiento de voz, de texto a habla, y de traducción se instalan en la misma unidad (normalmente la C) que el sistema operativo.<br>• El sistema operativo debe
- Previamente al reconocimiento de voz, la voz del hablante debe registrarse mediante un
- proceso de capacitación. Los archivos de sonido de hablantes cuyas voces no se hayan registrado mediante el proceso de capacitación, no se convertirán correctamente a texto. **Software requerido:**
- DirectX® 8.1 o superior / Internet Explorer 6.0 o superior
- Microsoft Office 2000/XP/2003 (se requiere soporte para Word, Excel, y PowerPoint al usar el Complemento de Office)

# ٦֬*Voice Editing*

双击桌面上的"Voice Editing"图标 次出会社<br>TV主后 按屈上指示撮作

- 使用操作说明 ( PDF文件 )
- <u> $#$  #Windows</u> "开始" 菜单内的"所有程序" → "Voice Editing" →

"Voice Editing Operating Instructions" (Voice Editing操作说明) 或単击Voice<br>Editing主画面"Help (H)"(帮助)菜单内的"Operating Instructions (H)"(操作说明)。

- 
- 注意<br>• 如果您的计算机上未安装有 DirectX 8.1或以上版本的话,请按屏幕上所出现的指示操作。 • 要查阅操作说明(PDF文件)时需要Adobe Acrobat Reader。如果您的计算机上未安装<br> 有Adobe Acrobat Reader的话,将在安装Voice Editing同时自动安装。根据计算机不 Јове Астован Кеадетатун; | Ν 出入公 Voce Baning Της ΠΟΛΟΧΕ - ΚΑΠΤΙ ΑΤΟΥ<br>可能会出现Adobe Acrobat Reader重新启动的信息。请忽视该信息并继续安装
- Voice Editing。<br>• 安装Voice Editing 1.0版(附件)前,请先卸载下列软件。<br>不能在同一台计算机上安装两个版本的语音软件。
- 
- -Voice Editor 3 -Voice Editor 2<br>-Voice Editing软件旧版本(供Panasonic IC录音机 RR-US360/RR-US361)
- -SD Voice Editor 1.x版 -Voice Editing 1.0版的其他版本<br>• 使用Windows 98SE 时, 卸载请用所附的 CD-ROM #1 进行。 单击安装画面的"Voice Editing Ver.1.0"时,可进行卸载。<br>卸载操作请按画面的指示进行。
- 用旧版本制作的声音文件将保持不变,但应该将其制作备份以确保万无一失。
- 系统要求

硬件:<br>CPU·

需要具有下列属性或相当属性的 IBM PC/AT 计算机才能使用本应用程序<br> **OS**: Microsoft® Windows® 98 Second Edition

- 
- **OS**: Microsoft® Windows® 98 Second Edition<br>Microsoft® Windows® Millennium Edition
	- Microsoft<sup>®</sup> Windows<sup>®</sup> 2000 Professional <sup>\*</sup>
- ncroson windows 2000 moressional<br>Microsoft® Windows® XP Home Edition/Professional \* KUL TANGOSOTE WILLOWS AT TIGHT EXITADIT TOTESSIONAL<br>※仅当以系统管理员身份登录时可以使用。不能由多个用户使用。(仅Windows® 2000 /

Windows<sup>®</sup> 98 SE / Windows® Me: Intel® Pentium® II 333 MHz或以上 Windows® 2000 / Windows® XP: Intel® Pentium® III 500 MHz或以上<br>RAM: Windows® 98 SE / Windows® Me: 128 MB或更多

空闲硬盘空间: 100 MB 或更多<br>• 根据Windows® 版本和正在使用语音文件不同,有时可能需要额外的空闲硬盘空间。<br>• 当安装Acrobat® Reader®、DirectX® 9.0c和语音识别/文字朗读/翻译引擎(全部附<br>带)时,需要额外的空闲空间。<br>(1) 时,需要额外的空闲空间。

• 当安装声音波形丁5之3月五,<br>• 当安装声音波形显示、语音识别、文字朗读、翻译、声音录制、CD-R 写入(仅 Windows® XP) 和"Voice Editing Launcher"时,临时需要额外的空闲空间。<br>• 当安装所有语言的Voice Editing和引擎时,需要额外的约1.5 GB的空闲空间。<br>驱动器: CD-ROM驱动器(安装用)

、法存及用1034×7000%永数土/<br>USB端口(如果使用USB集线器或延长电缆的话,将不能保证正常工作。

CD-R/RW驱动器(在Windows® XP使用CD-R写入功能时需要)<br>声卡: Windows兼容声音卡 显示器: 高色彩 (16 位色彩) 或更高。桌面分辨率800×600像素或以上。

• 说扒出出好出灯光出出品的话的。<br>• 即使满足了这些说明中所提及的系统要求 仍不能用于某些个人计算机。

<u>←语念</u>什彡……。<br>• 语音识别、文字朗读和翻译引擎与操作系统安装到同一个驱动器内(通常为C驱动器) • 操作系统必须支持语音识别、文字朗读和翻译引擎所使用的语言。<br>• 在语音识别前,必须在训练中登记讲话者的声音。未在训练中登记声音的讲话者的语音

DirectX® 8.1或以上/Internet Explorer 6.0或以上<br>Microsoft Office 2000/XP/2003 (使用Office 插件时需要支持Word、Excel和

RAM: Windows® 98 SE / Windows® Me: 128 MBୈഛ࠰ Windows® 2000 / Windows® XP: 256 MBୈഛ࠰

• 使用升级的OS 时将不能保证其操作。

推荐使用1024×768像素D

• 此软件在自己组装的计算机上可能不能正常运行。

孩日<br>其他要求: 鼠标或同等的定点设备

立件不能准确地转换为文本。

<mark>注意</mark><br>应注意下列硬件限制。 • 此软件与多CPI B环境不兼容。 • 此软什与多引导环境不兼容 • 此软件在64位计算机上可能不能正常运

高分子 一点日号

PowerPoint)

接或见解损害概不负责。

需要软件:

• 此软件与Macintosh不兼容。

Corporation في الولايات المتحدة والدول الأخرى. RealSpeak Solo وعبارة ،Nuance Communications العلامة ،Nuance Communications عبارة• علامات تجارية أو علامات تجارية مسجلة لشركة .Inc Communications Nuance أو الشركات التابعة لها بالولايات المتحدة الأمريكية و/أو الدول الأخرى.

• FineSpeech(TM).<br>• أدوبي Adobe وعلامته، أكروباط Acrobat، وأكروباط ريدير Acrobat Reader علامات تجارية لأنظمة أدوبي المتحدة

.Adobe Systems Incorporated • أسماء الأنظمة الأخرى وأسماء المنتجات الأخرى التي تظهر في هذا المستند بصفة عامة هي العلامات التجارية المسجلة أو العلامات التجارية للشركات المطورة المعنية. لاحظ أن العلامة "TM "والعلامة "R" لا تظهران في هذا المستند.

• Microsoft og dets logo samt Windows, Windows NT og DirectX er registrerede varemærker eller varemærker tilhørende Microsoft Corporation i Amerikas Forenede Stater og/eller andre lande. • IBM og PC/AT er registrerede varemærker tilhørende International Business Machines Corporation i USA. • Intel, Pentium og Celeron er registrerede varemærker eller varemærker tilhørende Intel

Corporation i Amerikas Forenede Stater og andre lande.<br>• Nuance Communications, Nuance Communications-logoet og RealSpeak Solo er varemærker eller registrerede varemærker<br>• tilhørende Nuance Communications Inc. eller dets

• Find the Systems Lines Countries of Acrobat Reader er varemærker tilhørende Adobe Systems Incorporated

• Microsoft e o logótipo respectivo bem como o Windows, Windows NT e DirectX são marcas registadas

ou marcas comerciais da Microsoft Corporation nos Estados Unidos e/ou noutros países.<br>• IBM e PC/AT são marcas registadas da International Business Machines Corporation dos EE.UU.<br>• Intel, Pentium e Celeron são marcas reg

• Microsoft и его логотип, а также Windows, Windows NT и DirectX являются или торговыми марками или зарегистрированными торговыми марками Microsoft Corporation в Соединенных Штатах и/или других странах.

• IBM и PC/AT являются зарегистрированными торговыми марками International Business Machines Corporation <sup>в</sup> США. • Intel, Pentium и Celeron являются зарегистрированными торговыми марками или

зарегистрированными торговыми марками или торговыми марками соответствующих компаний-разработчиков. Обратите внимание, что знак "TM" и знак "®" не показаны в этом документе.

známky spoleènosti Nuance Communications Inc. nebo jejích poboèek ve Spojených státech a/nebo v jiných zemích.

• FineSpeech(TM). • Adobe a odpovídající logo, Acrobat a Acrobat Reader jsou obchodní známky spoleènosti Adobe Systems Incorporated.

• Adobe och dess logotyp, Acrobat och Acrobat Reader är varumärken som tillhör Adobe Systems Incorporated. Andra systemnamn och produktnamn som finns i detta dokument är i allmänhet registrerade varumärken eller varumärken som tillhör det företag som utvecklat respektive system eller produkt. Observera att symbolerna "TM" och "®" inte förekommer i dokumentet.

• Adobe та логотип Adobe, Acrobat та Acrobat Reader є торговими марками компанії Adobe Systems Incorporated. Назви інших систем та продуктів, які трапляються в цьому документі, є зареєстрованим торговими марками або торговими марками відповідних компаній-розробників. Слід зауважити, що позначка "TM" та позначка "®" не з'являються в цьому документі.

Auf einigen Computersystemen können Aufnahme- und Wiedergabeprobleme auftreten. Beachten Sie, dass Panasonic sowie die Fachhändler von Panasonic nicht für den Verlust von Audiodaten oder sonstige direkte oder indirekte Schäden haftbar gemacht werden können, es sei denn, es liegt beabsichtigte oder grobe Fahrlässigkeit vor.

Su alcuni sistemi informatici potrebbero verificarsi dei problemi in registrazione e in riproduzione. Tenere presente che Panasonic e i rivenditori Panasonic non si assumono alcuna responsabilità per eventuali perdite di dati audio o altri danni diretti o indiretti, eccettuati i casi di negligenza intenzionale o palese.

risultati della traduzione (interpretazione) sono soltanto un esempio di traduzione (interpretazione), e non può garantire l'accuratezza. Si declina ogni responsabilità per i risultati della traduzione (inte Si chiede inoltre di evitare di pubblicare, vendere o distribuire i risultati non corretti della traduzione pretazione), perché ciò potrebbe violare la legge sui diritti di autore.

Op sommige computersystemen kunnen problemen bij opnemen en afspelen ontstaan. Panasonic en Panasonic-dealers kunnen niet aansprakelijk gesteld worden voor enig verlies van audiodata of andere directe of indirecte schade, behalve in geval van opzet of grove nalatigheid.

En algunos sistemas informáticos pueden aparecer problemas de grabación y de reproducción. Le rogamos que tenga en cuenta que Panasonic y los distribuidores Panasonic no se hacen responsables de las pérdidas de datos de música ni de otros daños, directos o indirectos, excepto en caso de negligencia grave o intencionada.

De vertaling (vertolking) is slechts een voorbeeld van het vertalen (tolken) en de juistheid ervan kan niet worden gegarandeerd. Wij kunnen op geen enkele wijze aansprakelijkheid aanvaarden voor de vertaling (vertolking). Verder verzoeken wij u ongeredigeerde vertalingen (vertolkingen) niet te publiceren, verkopen of verspreiden, omdat hierdoor het auteursrecht kan worden geschonden.

Los resultados de la traducción (intérprete) son simplemente un ejemplo de traducción (intérprete), y la exactitud de los mismos no puede ser garantizada. No nos hacemos responsables, de ninguna manera, de los resultados de la traducción (intérprete). Además, absténganse de publicar, vender o distribuir los resultados de una traducción (intérprete) sin editar, lo que podría violar las leyes del copyright.

保存并编辑用本机录制的声音文件。

- 1 **ابدأ تشغيل ويندوز.** 2 **أدخل الاسطوانة #1 ROM-CD المرفقة في مشغل الاسطوانة ROM-CD** 
	-
	- يبدأ مثبت البرنامج تلقائيا.ً **بالكمبيوتر.**
	- عندما لايبدأ مثبت البرنامج تلقائياً
	-
	- من قائمة "ليغشتلا عدب" انقر "ليغشت".<br>اكتب"Waluncher\VEdV1Launcher.exe" وانقر"OK". (موافق).<br>※ هو تعريف مشغل الاسطونة CD-ROM.

احفظ ونقح ملفات الصوت التي قمت بتسجيلها بالوحدة.

## *Voice Editing* **تثبيت**

### **."Voice Editing Ver.1.0" أنقر** 3

- 
- 
- ينع الإرشادات العروضة على الشاشة من أجل عمليات تشغيل تالية.<br>· فم بتغيير الاسطوانة [# CD-ROM من أجل 2# طبقاً للرسالة التي سوف تظهر في وسط التثبيت.<br>· فم بتغيير الاسطوانة [# CD-ROM من أجل 2# طبقاً للرسالة التي سوف تظهر عندما
- <del>سب</del><br>سبب أن تبدأ محركات ب<sub>عينز</sub> الصوت/ خويل النص إلى حديث / الترجمة التثبيت وذلك أثناء تثبيت<br>Voice Editing. (يدلاً من ذلك. مكنك القيام بتثبيتهم بعد ذلك.)
- 4 **انقر "Finish) "إنهاء) من شاشة Complete Wizard Installshield.** اختيار "Yes, I want to restart my computer now" (نعم، أريد إعادة بدء تشغيل الكمبيوتر الان) يعيد
- بدء تشغيل الكمبيوتر تلقائياً ويكمل عملية التثبيت.

## **بدء تشغيل** *Editing Voice*

- انقر مرتين على أيقونة "Editing Voice "على سطح المكتب.
- بعد النقر مرتين، اتبع الارشادات المعروضة على الشاشة.
- **استخدام إرشادات التشغيل (ملف PDF(**

من قائمة وندوز بدء "التشغيل". انقر على "كافة البرامج" → (جميع البرامج) "Voice Editing" ("Woice Editing")<br>"Voice Editing Operating Instructions" (ارشادات تشغيل غزير الصوت) أو من القائمة "(Help (H+")<br>في الشاشة الرئيسية Voic

**ملاحظة**

- إذا لم يكن البرنامج التطبيقي 8.1 DirectX أو أحدث مثبتاً على جهاز الكمبيوتر الخاص بك، إتبع الارشادات التي تظهر على الشاشة. • البرنامج التطبيقي Reader Acrobat Adobe ضروري لمشاهدة إرشادات التشغيل (ملف PDF(. إذا لم يكن
- نفس الوقت Editing Voice. وفقاً للكمبيوتر، قد تظهر رسالة إعادة تشغيل البرنامج Acrobat Adobe البرنامج التطبيقي Reader Acrobat Adobe مثبتاً على جهاز الكمبيوتر الخاص بك، سيتم تثبيته تلقائياً في Reader. تخطي هذه الرسالة واستمر في تثبيت Editing Voice. • قم بازالة تثبيت مايلي قبل القيام بتثبيت .1.0Ver Editing Voice) مرفق).
	- لايمكنك تثبيت إصدارين من برمجيات الصوت على نفس الكمبيوتر. Voice Editor 2 - Voice Editor 3
		- الاصدارات السابقة من برمجيات Editing Voice
	- (Panasonic RR-US360/RR-US361 باناسونيك IC المسجل أجل من (
- Voice Editing Ver.1.0 من Voice Editing Ver.1.0 من المحدارات الأخرى من Voice Editing Ver.1.x • ستبقى ملفات الصوت التي تم عملها بالاصدارات السابقة سليمة، لكن يجب عمل نسخة احتياطية منها لتكن
- على يقين.

### **متطلبات النظام**

.<br>سيوف تكون بحاجة إلى كمبيوتر BM PC/AT بالإمكانيات التالية أو ما يعادلها والبرمجيات والمكونات التالية لكي<br>تستخدم هذا البرنامج التطبيقي.

Microsoft® Windows® 98 Second Edition **:التشغيل نظام**

- 
- Microsoft® Windows® Millennium Edition<br>Microsoft® Windows® 2000 Professional <sup>×</sup> Microsoft<sup>®</sup> Windows<sup>®</sup> XP Home Edition/Professional
- 
- × متوفر فقط عندما يكون الستخدم مسجلاً للدخول كإداري النظام. لا يمكن استخدامها عن طريق<br>مستخدمين متعدين. (وندوز Windows® XP يمكن المستخدمين متعدد بن المستخدمين متعددين.
- هستخدمين متعددين. روندوز The swindows® 98 Windows® مقط)<br>۲ کيکن استخدام هذه البرمجيات على 3.1 Ricrosoft Windows® 95 Microsoft، 898® Windows<br>(ماعدا من اجل SE® & Windows NT® و Windows® SUMM
	- (ماَعداً من أجل Windows® 98 SE و Windows NT®.<br>• ليست هناك ضمانة للتشغيل على نظام التشغيل الذي تم تحديثه.<br>• هذه البرمجيات غير متوافقة مع Macintosh.
	- -
- 
- وا**لمكونات:**<br>وحدة الـعالجة الـركزية: Windows® 98 SE / Windows® Me انفيل بنتيوم 1 " rr Intel® Pentium® II ميغاهرتز أو أعلى<br>ذاكرة الوصول الـعشوائـي: Windows® 2000 / Windows® XP انتيل بنتيوم Pentium® III r، و ميغاهرتز أو أ
- الحيز الخالي للقرص الصلب: ١٠٠ ميغابايت أو أكثر<br>• قد يكون الحيز الخالي الإضافي للقرص الصلب ضرورياً تبعاً لنسخة وندوز @Windows وملف الصوت الجاري استخدامه. • مطلوب حيز خالي أضافي لتَّنبيت "DirectX® 9.0c Acrobat® Reader. ومحركات مبيز الصوت/خَوِيل النص إلى<br>حديث/الترجمة (جميعها مشمولة). علاوة على "Voice Editing Launcher" (إضافة أوفيس Office Add-In<br>وإضافة القائمة القرينة للإنترن
- مطلوب حيز خالي إضافي بصورة مؤقتة من أجل وظائف عرض الشكل الوجي للصوت، مييز الصوت، تحويل<br>- النص إلى حديث، الترجمة، تسجيل الصوت، تسجيل الاسبطوانة الدمجة القابلة للتسجيل
- يتطلب تثبيت كل وظائف ومحركات Voice Editing كل اللغات 1.5GB تقريباً من الحيز الخالي.<br>• يتطلب تثبيت كل وظائف ومحركات CD-ROM (من أجل التثبيت)
- الشغل. مشغل اسطوانة مدمجة CD-HOM (من أجل التثبيت)<br>- مشغل الاسطوانات المدمجانات المحبة القابلة للتسجيل/ الاسطوانات الدمجة القابلة لإعادة الكتابة<br>CD-H/AW (صللوب لاستخدام وظيفة كتابة الاسطوانات الدمجة القابلة للتسجيل CD-ويندوز Windows® XP ويندوز Windows® XP<br>جهاز صوت متوافق مع وندوز Windows<br>أيا من المستخدمة
	-
	-
- العرض: ألوان عالية (١٦ بت) أو أكثر. خَليل سطح الكتب: ٨٠٠ × ٦٠٠ خلية صورة أو أكثر<br>(يوصى ب ٧٦٠٤١٠٢٤ خلية صورة أو أكثر)<br>السطح البيني: منفذ USB (لا يمكن ضمانة التشغيل إذا قمت باستخدام محور توصيل USB أو كبل تمديد.) متطلبات أخرى: فأرة أو جهاز تأشير معادل<br>ملاحظة
	-
	-
	- <del>- هذه البرمجيات الكونات التالية.</del><br>ينبغي ملاحظة تقييدات المكونات التالية.<br>• هذه البرمجيات غير متوافقة مع بيئة وحدة المعالجة التركزية CPU التعددة.
	- هذه البرمجيات غير متوافقة مع بيئة التشغيل المتعدد. هذه البرمجيات قد لا تعمل بصورة سليمة على أجهزة الكمبيوتر ٦٤ بت.
	- حتى إذا تم استيفاء متطلبات النظام المذكورة في إرشادات التشغيل هذه بالكامل، فإن بعض أجهزة
	- هذه البرمجيات قد لا تعمل بصورة سليمة على أجهزة الكمبيوتر التي يتم تجميعها في المنزل. الكمبيوتر الشخصي قد لا يمكن استخدامها.
	- ينبغي ملاحظة التقييدات التالية.
	- ب<br>محركات *ق*ييز الصوت، تحويل النص إلى حديث، والترجمة مثبتة على نفس الشغل مع نظام<br>التشغيل (عادة الشغل :Ö).
- يجب أن يدعم نظام التشغيل لغات محركات تبييز الصوت. قويل النص إلى حديث. والترجمة.<br>• قبل تميز الصوت. يجب أن يكون صوت التحدث مسجلاً في عملية تدريب. ملفات الصوت الخاصة بالتحدثين الذين • قبل *ق*ييز الصوت. يجب أن يكون صوت التحدث مسجلاً في عملية تدريب. ملفات الصوت الخاصة بالتحدثين الذين<br>- لم يتم تصحيل أصواتهم في التدريب لا يكن خويلها إلى نص بطريقة صحيحة.<br>**البرمجيــات الــضروريــة:** 
	-
- 8.1 Internet Explorer 6.0/ IncectX® 8.1 أو أحدث<br>DirectX® 8.1 (Mord الدعم من أجل Microsoft Office 2000/XP/2003 و PowerPoint<br>مطلوب عند استخدام إضافة أوفيس Office Add-In
- 

قد تظهر مشاكل في التسجيل والتشغيل على بعض أنظمة الكمبيوتر.<br>يرجى ملاحظة أن باناسونيك Panasonic ووكلاء باناسونيك Panasonic لا يتحملون مسئولية فقدان أي بيانات صوتية أو أضرار أخرى مباشرة أو غير مباشرة باستثناء حالات الإهمال المتعمّد والواضح.

stallationsprogrammet starter automatisk • Hvis installationsprogrammet ikke starter automatisk

Ú er CD-ROM-drevets ID. 3 **Klik på "Voice Editing Ver.1.0".** tionen starter.

> frem midt i installationen. .....................................<br>nstallationen fortsætter automatisk.

*Start af Voice Editing*<br>Dobbeltklik på ikonen "Voice Editing" på skrivebordet. Følg instruktionerne på skærmen, når du har dobbeltklikket • **Brug af betjeningsvejledningen (PDF-filen)**

Klik på menuen "Start" i WIndows, og klik på "Alle programmer" → "Voice Editing" →<br>"Voice Editing Operating Instructions" (Betjeningsvejledning til Voice Editing), eller klik på "Operating Instructions (H)" (Betjeningsvejledning) i menuen "Help (H)" (Hjælp) på

Microsoft® Windows® 2000 Professional <sup>×</sup><br>Microsoft® Windows® XP Home Edition/Professional <sup>×</sup> ÚKun tilgængelig, når brugeren er logget på som administrator. Kan ikke benyttes af flere brugere. (kun Windows® 2000 / Windows® XP) • Dette program kan ikke benyttes under Microsoft Windows® 3.1, Windows® 95,

CPU: Windows® 98 SE / Windows® Me: Intel® Pentium® II 333 MHz eller kraftigere Windows® 2000 / Windows® XP: Intel® Pentium® III 500 MHz eller kraftiger<br>RAM: Windows® 98 SE / Windows® Me: 128 MR eller mere

Du bør være opmærksom på de følgende hardware-begrænsninger • Programmet er ikke kompatibelt med et miljø med flere CPU'er. • Programmet er ikke kompatibelt med et multiboot-miljø.

Gem og rediger lydfiler, som du har optaget med enheden.

*Installation af Voice Editing*

Klik på "Kør..." i menuen "Start"

2 **Indsæt den medfølgende CD-ROM #1 i computerens CD-ROM-drev.**

Følg instruktionerne på skærmen for alle efterfølgende betjeninger.

• Udskift CD-ROM #1 med #2 i overensstemmelse med den meddelelse, som kommer

• Udskift CD-ROM #2 med #1 i overensstemmelse med den meddelelse, som kommer

frem, når installationen af #2 er fuldført.

**0** Start Windows.

Clique duas vezes no ícone do "Voice Editing" no ambiente de trabalho. Depois de clicar duas vezes, siga as instruções que aparecem no ecrã. • **Utilizar o manual de instruções (ficheiro PDF)**

• Programmet til talegenkendelse og teksten-til-tale/oversættelse-programmet bør starte installation, mens Voice Editing (stemmeredigering) installeres. (Alternativt kan du installere dem bagefter.) 4 **Klik på "Finish" (Udfør) på afslutningsskærmbilledet i Installshield** 

Skriv "ist... Thendert Statt".<br>
Skriv "ist. \Launcher\VEdV1Launcher.exe", og klik på "OK".

**Wizard.**

o menu "Iniciar" do Windows, clique em "Todos os programas"  $\rightarrow$  "Voice Editing"  $\rightarrow$ "Voice Editing Operating Instructions (Manual de instruções do Voice Editing)" ou no menu "Help (H) (Ajuda)" do ecrã principal do Voice Editing, clique em "Operating Instructions (H) (Manual de instruções)". **Nota** • Se não tiver o DirectX 8.1 ou posterior instalado no computador, siga as instruções que

Hvis du vælger "Yes, I want to restart my computer now." (Ja, jeg vil genstarte computeren

nu), genstartes computeren automatisk, og installationen afsluttes.

• Antes de instalar o Voice Editing Ver.1.0 (incluído) desinstale os programas indicados a seguir. Não pode instalar duas versões do software de voz no mesmo computador.

hovedskærmbilledet i Voice Editing.

**Bemærk**

• Hvis DirectX 8.1 eller nyere ikke er installeret på computeren, skal du følge instruktionerne

på skærmen.

• Adobe Acrobat Reader kræves for at få vist betjeningsvejledningen (PDF-fil). Hvis Adobe Acrobat Reader ikke er installeret på computeren, bliver programmet automatisk installeret sammen med Voice Editing. Afhængigt af computeren vises der muligvis en meddelelse om genstart i forbindelse med Adobe Acrobat Reader. Ignorer meddelelsen, og fortsæt med installationen af Voice Editing. • Fjern følgende, før du installerer Voice Editing Ver.1.0 (medfølger). Du kan ikke installere to versioner af Voice-programmet på den samme computer.

- Voice Editor 3 - Voice Editor 2

- Tidligere versioner af Voice Editing-software (til Panasonic IC optager RR-US360/RR-US361)

- SD Voice Editor Ver.1.x - Andre versioner af Voice Editing Ver.1.0 • Lydfiler, der er oprettet vha. de tidligere versioner, forbliver intakte, men du bør tage

> $\overline{r}$ comendados 1024  $\times$  768 pixels ou superior) Interface: Porta USB (Não é possível garantir o funcionamento se utilizar um hub ou

sikkerhedskopi af dem for en sikkerheds skyld.

*Systemkrav*

Du skal bruge en IBM PC/AT-computer med de følgende egenskaber eller tilsvarende samt

den følgende software og hardware for at kunne anvende dette program. **Operativsystemet:** Microsoft® Windows® 98 Second Edition

Microsoft® Windows® Millennium Edition

Windows® 98 (undtagen Windows® 98 SE) og Windows NT®.

### **РУССКИЙ ЯЗЬІК СЕЗКА ВИДИЛИЗИВНОСТВОВИТЬ ПОРИЗИЛЬНОСТВОВИТЬ ПОРИЗИЛЬНОСТВОВИТЬ ПОРИЗИЛЬНОСТВОВИТЬ ПОРИЗИЛЬНОСТВОВИТЬ ПОРИЗИЛЬНОСТВОВИТЬ ПОРИЗИЛЬНОСТВОВИТЬ ПОРИЗИЛЬНОСТВОВИТЬ ПОРИЗИЛЬНОСТВОВИТЬ ПОРИЗИЛЬНОСТВОВИТЬ ПОРИЗИЛЬНОСТВОВИТЬ ПОРИ**

### .<br>Сохраняет и редактирует звуковые файлы, которые Вы записали с помощью аппарата.

• Funktionaliteten kan ikke garanteres, hvis operativsystemet er opgraderet. • Programmet er ikke kompatibelt med Macintosh.

**Hardware:**

RAM: Windows® 98 SE / Windows® Me: 128 MB eller mere Windows® 2000 / Windows® XP: 256 MB eller mere

Ledig plads på harddisken: 100 MB eller mere • Der kræves muligvis yderligere ledig plads på harddisken, afhængigt af din

Windows®-version og den lydfil, der benyttes. • Der kræves yderligere ledig plads til at installere Acrobat® Reader®, DirectX® 9.0c og programmerne til stemmegenkendelse, tekst til tale og oversættelse (medfølger alle) samt "Voice Editing Launcher" (tilføjelsesprogrammet til Office og tilføjelsesprogrammet til Internet Explorer-kontektsmenu). • Der kræves midlertidig ledig plads til visning af lydbølger, stemmegenkendelse, tekst til tale-konvertering, oversættelse, lydindspilning, CD-R-indspilning (kun Windows® XP)

og "Voice Editing Launcher".

CD-ROM-drev (til installation

• Der kræves cirka 1,5 GB ledig plads til installation af alle Voice Editing-funktioner og

CD-R/RW-drev (kræves for at benytte CD-R-skrivefunktionen i Windows® XP)

Mange farver (16 bit) eller mere. Skærmopløsning på 800×600 pixel eller mere.

Grænseflade: USB-port (Funktionaliteten kan ikke garanteres, hvis der anvendes en USB-hub

eller en forlængerledning.) Andre krav: Mus eller tilsvarende pegeredskab

Du bør være opmærksom på de følgende begrænsninge

**Bemærk**

• Programmet kan muligvis ikke køre korrekt på 64-bit computere. • Selv om de systemkrav, der nævnes i denne betjeningsvejledning, er opfyldt, kan visse

- 
- Microsoft® Windows® Millennium Edition<br>Microsoft® Windows® 2000 Professional <sup>×</sup>
- Microsoft® Windows® XP Home Edition/Professional
- ÚДоступно только тогда, когда пользователь входит в систему на правах администратора. Не
- может использоваться несколькими пользователями. (только Windows® 2000 / Windows® XP)
- Это программное обеспечение не может использоваться с операционными системами Microsoft Windows® 3.1, Windows® 95, Windows® 98 (за исключением Windows® 98 SE) и Windows NT®.
- $\bullet$  Не гарантируется функционирование на модифицированных О
- Это программное обеспечение не является совместимым с ОС Macintosh.

PC'er ikke anvendes.

• Programmet kan muligvis ikke køre korrekt på hjemmebyggede computere.

-programmer til alle sprog.<br>Drev: CD-BOM-drev (til ins

• Programmerne til talegenkendelse, tekst til tale og oversættelse installeres på samme drev

som operativsystemet (normalt C-drevet).

Windows-kompatibel lydenhed

 $(4\times768$  pixel eller mere anbefales)

• Operativsystemet skal understøtte sprogene til programmerne til talegenkendelse, tekst til

tale og oversættelse.

• Før talegenkendelsen skal talerens stemme være registreret via en oplæringsproces. Lydfiler med talere, hvis stemmer ikke er registreret via oplæring, kan ikke konverteres korrekt til tekst.

**Nødvendig software:** 

## Uložení a úpravy zvukových souborů nahraných s přístrojem.

DirectX® 8.1 eller nyere / Internet Explorer 6.0 eller nyere

Microsoft Office 2000/XP/2003 (der kræves understøttelse af Word, Excel og PowerPoint

ved brug af tilføjelsesprogrammet til Office)

Guardar e editar os ficheiros de som que gravou com o aparelho.

*Instalar o Voice Editing* 1 **Abra o Windows.**

2 **Introduza o CD-ROM #1 incluído na unidade de CD-ROM do computador.**

O programa de instalação começa automaticamente. • Se o programa de instalação não começar automaticamente

 $\mathbb D$  No menu "Iniciar" clique em "Executar..."

3 **Clique em "Voice Editing Ver.1.0".**

A instalação começa. Siga as instruções no ecrã para executar as operações subsequentes.

• Substitua o CD-ROM #1 para o #2 de acordo com a mensagem que aparece a meio da instalação.

- DirectX® 8.1 или более поздняя версия / Internet Explorer 6.0 или более поздняя версия Microsoft Office 2000/XP/2003 (при использовании Office Add-in требуется поддержка для приложений Word, Excel и PowerPoint)
- На некоторых компьютерных системах возможны проблемы при записи и воспроизведении. Пожалуйста обратите внимание, что компания Panasonic и дилеры Panasonic не несут ответственности за утрату аудио данных или любой другой прямой или косвенный ущерб за исключением случаев умышленной или грубой небрежности.
- Результат перевода (устного перевода) является всего лишь примером перевода (устного перевода) и точность не может гарантироваться. Ни в каком случае мы не можем нести ответственность за результат перевода (устного перевода). К тому же, пожалуйста, воздержитесь от опубликования, продажи или распространения неопубликованн атов перевода (устного перевода), которые могут являться нарушением закона об авторских правах.

A instalação continua automaticamente.

• Substitua o CD-ROM #2 para o #1 de acordo com a mensagem que aparece quando a instalação do #2 estiver terminada. • Os motores de reconhecimento de voz, texto para voz e tradução devem começar a ser instalados enquanto instala o Voice Editing. (Também pode optar por instalá-los posteriormente.) 4 **Clique em "Finish" (Concluir) no ecrã Installshield Wizard Complete.** Se seleccionar "Yes, I want to restart my computer now" (Sim desejo reiniciar o computador agora) reinicia automaticamente o computador e termina a instalação.

*Abrir o Voice Editing*

aparecem no ecrã.

• Para ver o manual de instruções (Ficheiro PDF) precisa do Adobe Acrobat Reader. Se não tiver o Adobe Acrobat Reader instalado no computador, ele é automaticamente instalado ao mesmo tempo que o Voice Editing. Dependendo do computador, pode aparecer uma mensagem de reiniciação do

Adobe Acrobat Reader. Ignore a mensagem e continue a instalar o Voice Editing.

- Voice Editor 3 - Voice Editor 2

 - Versões anteriores do software Voice Editing (para o gravador de IC RR-US360/RR-US361 da Panasonic) - SD Voice Editor Ver.1.x - Outras versões do Voice Editing Ver.1.0 • Os ficheiros de som criados com as versões anteriores permanecem intactos, mas tem de

fazer uma cópia de segurança dos mesmos para maior garantia.

Microsoft<sup>®</sup> Windows<sup>®</sup> 2000 Professional

*Requisitos do sistema*

Para utilizar esta aplicação, tem de ter um computador IBM PC/AT com os atributos mencionados ou equivalentes e o software e hardware indicados a seguir.

Microsoft® Windows® XP Home Edition/Professional <sup>\*</sup> Ú Apenas disponível se o utilizador tiver iniciado a sessão como administrador. Não pode ser utilizado por múltiplos utilizadores. (apenas para o Windows® 2000 / Windows® XP) Este software não pode ser utilizado com o Microsoft Windows® 3.1, Windows® 95.

Windows® 2000 / Windows® XP: Intel® Pentium® III 500 MHz ou superior<br>RAM: Windows® 98 SE / Windows® Me: 128 MB ou mais RAM: Windows® 98 SE / Windows® Me: 128 MB ou mais Windows® 30 OE / Windows® Mo: 125 MB ou mais<br>Windows® 2000 / Windows® XP: 256 MB ou mais

**SO**: Microsoft® Windows® 98 Second Edition Microsoft® Windows® Millennium Edition

- Zvuk: Zvuková zařízení kompatibilní se systémem Windows<br>Displej: High Color (16 bitů) nebo více. Rozlišení obrazovky 800×600 bodů obrazu
- nebo více. (doporuèeno rozlišení 1024°768 bodù nebo více) Rozhraní: Port USB (Jestliže používáte rozboèovaè USB nebo prodlužovací kabel USB,

nelze zaruèit správnou funkci.) Další požadavky: Myš nebo ekvivalentní ukazovací zařízení

- Tento software není kompatibilní s prostøedím o více možnostech naèítání systému.
- Tento software nemusí pracovat správně v 64-bitových počítačích.
- · Některé osobní počítače nelze používat, ani když jsou splněny požadavky uvedené v tomto návodu k obsluze.
- Tento software nemusí pracovat správnì v nìkterých doma sestavených poèítaèích.
- Vezměte v úvahu následující omezení.<br>• Motory k rozpoznání hlasu, převodu textu na hlasový výstup a pro překládání jsou instalovány na stejné jednotce jako operaèní systém (obvykle jednotka C).
- Operaèní systém musí podporovat jazyky používané motory programu k rozpoznání hlasu,
- převodu textu na hlasový výstup a pro překládání • Pøed rozpoznáváním hlasu je nutné zaregistrovat hlas mluvèího v procesu trénování. Zvukové soubory mluvčích, jejichž hlasy nebyly zaregistrovány v procesu trénování, neze správně převést na text.

Windows® 98 (excepto para o Windows® 98 SE) e Windows NT®. • Não é possível garantir o funcionamento num SO actualizado.

• Este software não é compatível com Macintosh.

**Hardware:**

CPU: Windows® 98 SE / Windows® Me: Intel® Pentium® II 333 MHz ou superior

' Digite "※: \Launcher\VEdV1Launcher.exe" e clique em "OK".<br>※ é o ID da unidade de CD-ROM.

### Potřebný software: DirectX® 8.1 nebo novìjší / Internet Explorer 6.0 nebo novìjší

Microsoft Office 2000/XP/2003 (při používání přídavných programů Office je<br>vyžadována podpora pro Word, Excel a PowerPoint)

Espaço livre no disco rígido: 100 MB ou mais

• Dependendo da versão do Windows® e do ficheiro de voz utilizado, pode ser necessário espaços livres adicionais no disco rígido. • É necessário espaço livre adicional para instalar o Acrobat® Reader®, DirectX® 9.0c e os motores de reconhecimento de voz/texto-para-voz/tradução (todos incluídos), bem como "Voice Editing Launcher"

(Suplemento do Office e Suplemento do menu de contexto do Internet Explorer).

• É necessário, temporariamente, espaço livre adicional para visualização da forma de onda do som, reconhecimento de voz, conversão texto-para-voz, tradução, gravação do som, gravação de CD-R (só no Windows® XP) e "Voice Editing Launcher". • A instalação de todas as funções de Voice Editing e os motores para todos os idiomas

- Rozpocznie się instalacja.<br>Postępuj zgodnie z instrukcjami na ekranie i wykonaj następujące czynności.
- Zmień CD-ROM #1 na #2 zgodnie z komunikatem, który pojawi się w środku instalacj Instalacja bêdzie automatycznie kontynuowana.
- $\bullet$  Zmień CD-ROM #2 na #1 zgodnie z komunikatem, który pojawi się, kiedy instalacja #2 zakończy się. • Mechanizm rozpoznawania głosu i mechanizm automatu konwersii tekstu na mowe/tłumaczenia powinny zaczać
- e instalować w trakcie instalacji Voice Editing. (W przeciwnym razie możesz zainstalować je późnie 4 **Kliknij przycisk "Finish" (Zakoñcz) na ekranie Installshield Wizard Complete.**
- Wybór opcji. Yes, I want to restart my computer now" (Tak, chce zrestartować komputer teraz) spowoduje automatyczne ponowne uruchomienie komputera i zakoñczenie procedury instalacji.

necessita de aproximadamente 1,5 GB de espaço livre. Unidade: Unidade de CD-ROM (para a instalação)

nnaadd dd OD TM<br>o Windows® XP) Som: Dispositivo de som compatível com o Windows<br>Ecrá: High Color (16 bit) ou mais. Resolução de 800 >

Unidade de CD-R/RW (necessária para utilizar a função de escrita em CD-R

Ecrã: High Color (16 bit) ou mais. Resolução de 800 ° 600 pixels ou superior.

cabo de extensão USB.)

Outros requisitos:

Rato ou dispositivo de apontar equivalente

- **Uwaga**<br>• Jeżeli w komputerze nie jest zainstalowany program DirectX 8.1 lub nowszy, należy postępować zgodnie z instrukcjami wyświetlanymi na ekranie.<br>• Do wyświetlenia instrukcji obsługi (w formacie PDF) potrzebny jest program Adobe Acrobat Reader.
- Jeżeli program Adobe Acrobat Reader nie jest zainstalowany na komputerze, zostanie on<br>automatycznie zainstalowany w trakcie instalacji programu Voice Editing. Na niektórych komputerach może pojawić się komunikat programu Adobe Acrobat Reader monitujący o ponowne uruchomienie<br>komputera. Należy go zignorować i kontynuować instalację programu Voice Editing.
- Przed przystąpieniem do instalacji programu Voice Editing Ver.1.0 (w zestawie) należy odinstalować następujące programy. Na jednym komputerze nie mo¿na zainstalowaæ dwóch wersji programu Voice.
- Voice Editor 3 Voice Editor 2 - Poprzednie wersje programu Voice Editing (dla nagrywarki Panasonic IC RR-US360/RR-US361)
- SD Voice Editor Ver.1.x Inne wersje programu Voice Editing Ver.1.0<br>• Pliki dźwiękowe utworzone przy użyciu wcześniejszych wersji programu pozostaną
- niezmienione, ale dla pewności nale¿y wykonaæ ich kopie zapasowe.

- nastêpuj¹cym oprogramowaniu i sprzêcie, aby u¿ywaæ tej aplikacji. **Systemu operacyjnego:** Microsoft® Windows® 98 Second Edition Microsoft® Windows® Millennium Edition
	-
- Microsoft® Windows® 2000 Professional <sup>×</sup><br>Microsoft® Windows® XP Home Edition/Professional <sup>×</sup>

ÚDostêpny tylko wówczas, gdy u¿ytkownik jest zalogowany jako administrator systemu. Nie mo¿e byæ u¿ywane przez wielu u¿ytkowników. (dotyczy tylko systemu Windows® 2000 / Windows® XP) • Oprogramowania nie można używać pod kontrola systemów operacyjnych Microsoft Windows® 3.1

> **Nota** Tem de ter em conta as limitações de hardware seguintes. • Este software não é compatível com um ambiente multi-CPU. • Este software não é compatível com uma ambiente multi-arranque. • Este software pode não funcionar correctamente em computadores de 64 bits. • Mesmo que o sejam respeitados os requisitos de sistema indicados nestas instruções de funcionamento, alguns computadores pessoais podem não ser utilizados. • Este software pode não funcionar correctamente em computadores montados pelo utilizador. Tem de ter em conta as limitações seguintes. • Os motores de reconhecimento de voz, texto-para-voz e tradução estão instalados na mesma unidade do que o sistema operativo (normalmente a unidade C). • O sistema operativo tem de suportar os idiomas dos motores de reconhecimento de voz,

windows® 95, Windows® 98 (za wyjątkiem systemu Windows® 98 SE) i Windows NT®. • Nie można zagwarantować prawidłowego działania w przypadku zmodernizowanego systemu operacyjnego. • Program ten nie jest zgodny z systemem Macintosh.

- **Sprzęt:** Processor: Windows® 98 SE / Windows® Me: Intel® Pentium® II 333 MHz lub wvższv Windows® 2000 / Windows® XP: Intel® Pentium® III 500 MHz lub wy¿szy
- Pamiêæ RAM: Windows® 98 SE / Windows® Me: 128 MB lub wiêcej Windows® 2000 / Windows® XP: 256 MB lub wiêcej
- Wolne miejsce na dysku twardym: 100 MB lub więcej
- W zależności od wersji systemu Windows® i używanego pliku z nagraniem głosowym<br>może być potrzebne dodatkowe miejsce na dysku twardym.
- Dodatkowe wolne miejsce jest wymagane do zainstalowania Acrobat® Reader®, DirectX® 9.0c i mechanizmów rozpoznawania głosu/przekształcania tekstu na mowę/tłumaczenia (wszystkie dołączone),<br>jak również "Voice Editing Launcher" (Office Add-In i Add-In Menu Kontekstowego Internet Explorer).
- Dodatkowe wolne miejsce jest tymczasowo wymagane dla funkcji wyświetlacza fali dźwiękowej, rozpoznawania głosu, przekształcania tekstu na mowe, tłumaczenia, nagrywania
- dźwięku, zapisu na płycie CD-R (tylko system Windows® XP) i "Voice Editing Launche • Do zainstalowania funkcji i mechanizmów Voice Editing dla wszystkich jêzyków
- wymagane jest około 1,5 GB wolnego miejsca.<br>Naped: Naped CD-ROM (do instalacii)

Inne wymagania: Mysz lub równoważne urządzenie wskazujące **Uwaga**<br>Należy zwrócić uwagę na następujące ograniczenia sprzętowe.

pregramentalne mede na nastepujące ograniczenia.

texto-para-voz e tradução.

• Antes do reconhecimento de voz, tem de registar a voz do emissor utilizando um processo de treino. Os ficheiros de som de emissores cuja voz não tenha sido registada no processo

de treino não podem ser convertidos correctamente para texto.

**Software necessário:** 

DirectX® 8.1 ou posterior / Internet Explorer 6.0 ou posterior Microsoft Office 2000/XP/2003 (quando utilizar o Suplemento do Office é necessário o

suporte para Word, Excel e PowerPoint)

# **Установка приложения Voice Editing** <sup>1</sup> **Запустите Windows.**

# 2 **Вставьте прилагаемый CD-ROM #1 в дисковод CD-ROM Вашего компьютера.** Программа установки запустится автоматически.

• To oprogramowanie nie jest zgodne ze środowiskiem wielokonfiguracyjnego uruchamiania. • To oprogramowanie może nie działać prawidłowo na komputerach 64-bitowych. • Nawet w przypadku spełnionych wymagań systemowych podanych w niniejszej instrukcji<br>obsługi niektóre komputery osobiste nie nadają się. • To oprogramowanie może nie działać prawidłowo na komputerach składanych samodzielnie.

• Mechanizmy rozpoznawania głosu, przekształcania tekstu na mowę i tłumaczenia są zainstalowane na tym samym dysku co system operacyjny (zwykle dysk C).<br>• System operacyjny musi obsługiwać języki wykorzystywane przez mechanizmy rozpoznawaniu głosu, przekształcania tekstu na mowe i tłumaczenia.

• Przed korzystaniem z rozpoznawania głosu głos mówiącego musi być zarejestrowan poprzez proces uczenia. Pliki dźwiekowe z mowa osób, których głosy nie zostały uprzednio proces starting in the complete proces in the moga być prawidłowo przetworzone na tekst.

- Когда программа установки не запускается автоматически
- 
- Из меню "Пуск" щелкните "Запустить...".<br>Тип "※: \Launcher\VEdV1Launcher.exe" и щелкните "OK".
- Ú является идентификатором дисковода CD-ROM.

### 3 **Щелкните по "Voice Editing Ver.1.0".** Начинается установка.

- 
- Следуйте инструкциям на экране для последующих операций. Замените CD-ROM #1 на #2 в соответствии с сообщением, которое появится в середине установки. Установка продолжится автоматически.
- Замените CD-ROM #2 на #1 в соответствии с сообщением, которое появится, когда установка #2 завершена. • Средство распознавания голоса и средство преобразования текста в речь/средство перевода должны начать устанавливаться в то время, как устанавливается приложение Voice Editing. (Или же Вы можете установить их позднее.)
- 4 **Щелкните "Finish" (Завершить) из экрана Завершения Мастера Установки.** Выбор пункта "Yes, I want to restart my computer now" (Да, я хочу перезапустить мой компьютер сейчас) автоматически приведет к повторному запуску компьютера и завершению установки.

## **Запуск приложения Voice Editing**

Дважды щелкните пиктограмму "Voice Editing" на рабочем столе.

### После двойного щелчка следуйте экранным инструкциям.

## • **Использование инструкции по эксплуатации (файл PDF)**

Из меню Windows "Пуск" щелкните "Все программы" "Voice Editing" "Voice Editing Operating Instructions" (Инструкция по эксплуатации приложения Voice Editing) или щелкните "Operating Instructions (H)"(Инструкция по эксплуатации) из меню "Help (H)" (Помощь) в экране главного меню приложения Voice Editing.

 $\mu$ вічі клацніть ярлик програми "Voice Editing"  $\mu$  на робочому столі. Після цього виконуйте інструкції на екрані.

### **Примечание**

- Если приложение DirectX 8.1 или более поздняя версия не установлено на Вашем компьютере, следуйте инструкциям, которые появляются на экране. • Чтобы просматривать инструкцию по эксплуатации (файл PDF), необходимо приложение Adobe Acrobat Reader. Если приложение Adobe Acrobat Reader не установлено на Вашем компьютере, оно автоматически устанавливается в то же время, что и приложение Voice Editing. В зависимости от компьютера может появиться сообщение о перезапуске
- приложения Adobe Acrobat Reader. Проигнорируйте его и продолжайте установку приложения Voice Editing. • Перед установкой приложения Voice Editing Ver 1.0 (прилагается) удалите следующие приложения Вы не можете одновременно установить две версии программного обеспечения Voice на тот же самый компьютер.
- Voice Editor 3 Voice Editor 2
- Предыдущая версия программного обеспечения Voice Editing (для цифрового диктофона Panasonic RR-US360/RR-US361)
- SD Voice Editor Ver.1.x Другие версии приложения Voice Editing Ver.1.0
- Звуковые файлы, сделанные с помощью предыдущих версий, останутся неповрежденными, но для уверенности Вы должны сделать их резервную копию.
- Якщо на Вашому комп'ютері не встановлено програму DirectX 8.1 або пізнішої версії виконуйте інструкції, які з'являються на екрані. • Для перегляду інструкцій з використання (файл PDF) обов'язкова наявність програми Acrobat Reader
- фірми Adobe. Якщо на Вашому комп'ютері не встановлено програму Acrobat Reader фірми Adobe, її автоматично буде встановлено разом із програмою Voice Editing. Залежно від налаштувань комп'ютера може з'явитись повідомлення, яке запропонує перезапустити програму Acrobat Reader фірми Adobe. Не звертайте на нього уваги та продовжуйте встановлення програми Voice Editing.
- Видаліть наведені нижче програми, перш ніж встановлювати Voice Editing версії 1.0 (входить до комплекту). Не можна встановлювати дві версії програмного забезпечення Voice на одному комп'ютері. - Voice Editor 3 - Voice Editor 2
- 
- Попередні версії програми Voice Editing (для цифрового диктофону RR-US360/RR-US361 виробництва компанії Panasonic) - цифрового диктофону кіх-обоболік собості вироблицтва компані<br>Voice Editor версії 1.x - Інші версії програми Voice Editing Ver.1.0
- Звукові файли, які були створені в попередніх версіях, залишаться непошкодженими але для впевненості рекомендовано робити їх резервні копії.

Для використання цієї прикладної програми вимагається наявність комп'ютера IBM PC/AT з наведеними нижче параметрами або їх еквівалентами, а також з наступним програмним та апаратним забезпеченням.<br>**OC:** Microsoft® Windows® 98 Second Edition

- Microsoft® Windows® Millennium Edition
- Microsoft® Windows® 2000 Professional <sup>×</sup><br>Microsoft® Windows® XP Home Edition/Professional <sup>×</sup>
- 
- Ú Це програмне забезпечення доступне лише в тому випадку, якщо користувач зареєструвався в системі в якості адміністратора. Використання кількома користувачами неможливе. (стосується лише Windows® 2000 / Windows® XP) • Це програмне забезпечення не сумісне з операційними системами Windows® 3.1.
- Windows® 95, Windows® 98 (окрім Windows® 98 SE) та Windows NT® компанії Microsoft. • Нормальне функціонування не гарантується з ОС, яку було модернізовано.
- Це програмне забезпечення не сумісне з комп'ютерами Macintosh

- Центральний процесор: Windows® 98 SE / Windows® Me: Intel® Pentium® II 333 МГц або вище Windows® 2000 / Windows® XP: Intel® Pentium® III 500 МГц або вище ПЗП: Windows® 98 SE / Windows® Me: 128 Мб або більше
- Windows® 2000 / Windows® XP: 256 Мб або більше Вільне місце на жорсткому диску: 100 Мб або більше
- Може виникнути потреба в додатковому вільному місці на жорсткому диску залежно від версії
- Windows®, а також від файлу із голосовими даними, що використовується. При встановленні Acrobat® Reader®, DirectX® 9.0c, модулів розпізнавання/перетворення тексту на мовлення/ перекладу (входять до комплекту), а також "Voice Editing Launcher" (додаткові елементи (Add-In) для Office та
- контекстуального меню (Contextual Menu) Internet Explorer) потребується додаткове вільне місце. • Може виникнути тимчасова потреба <sup>в</sup> додатковому вільному місці на жорсткому диску при використанні функцій відображення звукової хвилі, розпізнавання голосу, перетворення тексту на мовлення, перекладу, запису звука,<br>запису даних на компакт-диск CD-R (стосується лише Windows® XP), а також "Voice Editing Launcher".
- $\bullet$  При встановленні всіх функцій та модулів програми Voice Editing для всіх мов потребується приблизно 1,5 Гб вільного місця. Дисковод: Дисковод для компакт-дисків (для встановлення) Накопичувач для записування та перезаписування компакт-дисків (потрібе

### **Требования <sup>к</sup> системе**

Вам необходим компьютер типа IBM PC/AT со следующими характеристиками или равноценный, и следующее программное обеспечение и аппаратные средства для использования этого приложения. **ОС:** Microsoft® Windows® 98 Second Edition

> • Модулі розпізнавання голосу, перетворення тексту на мовлення та перекладу встановлюються на той самий диск (як правило, диск C:), що й операційна система • Операційна система повинна підтримувати мови, які використовуються модулями розпізнавання голосу, перетворення тексту на мовлення та перекладу.

- **Аппаратные средства:** ЦП: Windows® 98 SE / Windows® Me: Intel® Pentium® II 333 МГц или выше
- T ```<br>Windows® 2000 / Windows® XP: Intel® Pentium® III 500 МГц или выше<br>ОЗУ: Windows® 98 SE / Windows® Ме: 128 Мбайт или больше
- ОЗУ: Windows® 98 SE / Windows® Me: 128 Мбайт или больше
- Windows® 2000 / Windows® XP: 256 Мбайт или больше Свободное пространство на жестком диске: 100 Мбайт или больше
- Дополнительное пространство на жестком диске может понадобиться в
- вависимости от версии Windows® и используемого голосового файла.<br>• Дополнительное свободное пространство необходимо для установки приложений Acrobat® Reader®, DirectX®
- 9.0c и средства распознавания голоса/средства преобразования текста в речь/средства перевода (все прилагается), а также "Voice Editing Launcher" (Office Add-In и Internet Explorer Contextual Menu Add-In).
- Дополнительное свободное пространство временно необходимо для дисплея диаграммы звуковых сигналов, распознавания голоса, преобразования текста в речь, перевода, записи звука, записи CD-R (только Windows® XP) и "Voice Editing Launcher".
- Для установки всех функций и средств приложения Voice Editing для всех языков требуется приблизительно 1,5 Гбайт свободного пространства.
- Накопитель: Накопитель CD-ROM (для установки) Накопитель CD-R/RW (требуется, чтобы использовать функцию записи CD-R в Windows® XP) Звук: Звуковое устройство, совместимое с Windows
- Дисплей: High Color (16 бит) или больше. Разрешение рабочего стола 800×600 пикселoв или больше. (рекомендуется 1024°768 пикселoв или больше)
- Интерфейс: Порт USB (Функционирование не может быть гарантировано, если Вы
- используете концентратор USB или кабель-удлинитель.) Другие требования: Мышь или эквивалентное указательное устройство

- nstruktionerna på skärmen och utför de begärda åtgärderna. • Byt ut CD-ROM #1 mot #2 enligt det meddelande som kommer att visas i mitten av installationen.
- Installationen fortsätter automatiskt.
- Byt ut CD-ROM #2 mot #1 enligt det meddelande som kommer att visas när installationen av #2 är slutförd.
- Motorerna för röstigenkänning, text till tal och översättning börjar installeras när Voice Editing installeras. (Alternativt kan du installera dem senare.)
- 4 **Klicka på "Finish" (Slutför) på installationsguidens avslutningsbild.** Välj "Yes, I want to restart my computer now" (Ja, jag vill starta om min dator nu) för att datorn automatiskt ska startas om och installationen slutförs.

*Starta Voice Editing*<br>Dubbelklicka på "Voice Editing"-ikonen på skrivbordet.

- **Примечание** Следует обратить внимание на следующие ограничения на аппаратные средства. • Это программное обеспечение не является совместимым с многопроцессорной средой.
- Это программное обеспечение не является совместимым со средой с несколькими ОС.
- Это программное обеспечение может работать неправильно на 64-битных компьютерах. • Даже если требования к системе, упомянутые в этой инструкции по эксплуатации, полностью
- соблюдены, некоторые персональные компьютеры не могут быть использованы. • Это программное обеспечение может работать неправильно на компьютерах, собранных в домашних условиях.
- Следует обратить внимание на следующие ограничения. • Средство распознавания голоса, средство преобразования текста в речь и средство
- перевода устанавливаются на тот же самый диск, что и ОС (обычно диск С). • Операционная система должна поддерживать языки, которые используются средством
- распознавания голоса, средством преобразования текста в речь и средством перевода. • Перед распознаванием голоса голос оратора должен быть зарегистрирован в тренировочном процессе. Звуковые файлы ораторов, голоса которых не были зарегистрированы в
- тренировочном процессе, не могут правильно преобразовываться в текст.

RAM: Windows® 98 SE / Windows® Me: 128 MB eller mer Windows 30 SE / Windows The. 120 MB eller mer<br>Windows® 2000 / Windows® XP: 256 MB eller mer

## **Необходимое программное обеспечение:**

# **ČESKY**

## *Instalace Voice Editing*

### 1 **Spusťte systém Windows.**

- <sup>2</sup>**Vložte pøiložený disk CD-ROM #1 do jednotky CD-ROM počítače.** Instalaèní program se spustí automaticky.
- Jestliže se instalační program nespustí automaticky
- ' V nabídce "Start" klepněte na příkaz "Spustit...".<br>⊓Zapište "※: \Launcher\VEdV1Launcher.exe" a klepněte na "OK".
- Ú je identifikace jednotky CD-ROM.

### 3 **Klepněte na "Voice Editing Ver.1.0".**

ačne instalace iaono moldilaoo.<br>Iásledujte instrukce na obrazovce pro všechny další operace.

- Až se v prùbìhu instalace objeví pøíslušná zpráva, vymìòte CD-ROM #1 za #2. Instalace automaticky pokraèuje.
- Až se po dokonèení instalace #2 objeví pøíslušná zpráva, vymìòte CD-ROM #2 za #1. • Program k rozpoznání hlasu a k převodu textu na hlasový výstup/program pro<br>překládání by se měl nainstalovat během instalace Voice Editing. (Případně je lze
- nainstalovat později.) 4 **Na obrazovce Dokončit prùvodce instalací klepněte na "Finish" (Dokončit).**
- Volba možnosti "Yes, I want to restart my computer now" (Ano, chci nyní restartovat poèítaè) automaticky provede restart poèítaèe a dokonèí instalaci.

- ${\sf Spu}$ š ${\sf t}$ ě*ní Voice Editing*<br>Na pracovní ploše počítače poklepejte na ikonu "Voice Editing" . ............... Po poklepání se řidte pokyny na obrazovce.
- **Použití návodu k obsluze (soubor PDF)**
- V nabídce systému Windows "Start" klepněte na příkaz "Programy"  $\rightarrow$  "Voice Editing"  $\rightarrow$ "Voice Editing Operating Instructions" (Návod k obsluze programu Voice Editing)<br>a v nabídce "Help (H)" (Nápověda) hlavní obrazovky programu Voice Editing klepněte na příkaz "Operating instructions (H)" (Návod k obsluze).

Na některých počítačích se mohou při nahrávání a provozu vyskytnout problémy. ijte prosím na paměti, že společnost Panasonic ani prodejci společnosti Panasonic nenesou žádnou odpovědno za ztrátu audio dat ani za jiné pøímé nebo nepøímé škody s výjimkou pøípadù úmyslné nebo hrubé nedbalosti.

sledek překladu (tlumočení) je pouhý jeden příklad možného překladu (tlumočení) a nelze garantovat jeho poesnost. Neneseme žádnou zodpovědnost za výsledek překladu (tlumočení). Navíc se prosím zdržte publikování, z<br>Česnost. Neneseme žádnou zodpovědnost za výsledek překladu (tlumočení). Navíc se prosím zdržte publikování prodeje nebo distribuce needitovaného výsledku překladu (tlumočení), čímž byste mohli porušit autorská práva.

### **Poznámka**

- Dení-li v počítači instalován program DirectX 8.1 nebo nověiší, řiďte se pokyny, které se zobrazí na obrazovce.
- K zobrazení návodu k obsluze (soubor PDF) budete potřebovat program Adobe Acrobat Reader. Jestliže v počítači není instalován program Adobe Acrobat Reader, instaluje se<br>automaticky současně se softwarem Voice Editing. Podle počítače se může zobrazit zpráva o restartování programu Adobe Acrobat Reader. Tuto zprávu ignorujte a pokraèujte v
- instalaci softwaru Voice Editing. Pøed instalací softwaru Voice Editing ver. 1.0 (pøiložen) odstraòte instalaci následujících programù. Ve stejném počítači nemohou být instalovány dvě verze software Voice současně - Voice Editor 3 - Voice Editor 2
- Pøedchozí verze softwaru Voice Editing (pro rekordér Panasonic IC RR-US360/RR-US361) - SD Voice Editor Ver.1.x - Ostatní verze softwaru Voice Editing ver.1.0 • Zvukové soubory vytvořené předchozími verzemi zůstanou nedotčené, ale pro jistotu si je zálohujte.

н деяких комп'ютерних системах можуть виникати проблеми з записом або відтворенням музики. Зауважте, що компанія Panasonic та дилери Panasonic не несуть жодної відповідальності за втрату даних та пряме або непряме навмисне пошкодження апарата, а також пошкодження спричинене халатністю.

Наведений текст є лише одним з варіантів перекладу, точність якого не гарантовано. Ми ні в якому<br>разі не несемо відповідальність за якість перекладу. Утримуйтесь від публікації, продажу або зповсюдження невідредагованого перекладу, що може призвести до порушення авторських прав.

### *Požadavky na systém*

- Abyste mohli tuto aplikaci používat, potøebujete poèítaè IBM PC/AT nebo jiný ekvivalent včetně následujícího softwaru a hardwaru.<br>Operační systém: Microsoft® Windo
	- **Operační systém:** Microsoft® Windows® 98 Second Edition Microsoft® Windows® Millennium Edition Microsoft® Windows® 2000 Professional \*
	- ncessite in the cost of the Sessicity.<br>Microsoft® Windows® XP Home Edition/Professional
- Ú K dispozici jen v pøípadì, že uživatel je pøihlášen jako správce systému. Nelze používat
- nìkolika uživateli najednou. (jen systémy Windows® 2000 / Windows® XP) Tento software nelze používat se systémy Microsoft Windows® 3.1, Windows® 95, Windows® 98 (s výjimkou Windows® 98 SE) a Windows NT®.
- U aktualizovaných operaèních systémù není provoz zaruèen.

## • Tento software není kompatibilní s poèítaèi Macintosh.

Pozwala na zapisywanie i edycję plików dźwiękowych nagranych na urządzeniu.

- **Hardware:** CPU: Windows® 98 SE / Windows® Me: Intel® Pentium® II 333 MHz nebo vyšší Windows® 2000 / Windows® XP: Intel® Pentium® III 500 MHz nebo vyšší<br>RAM: Windows® ARSE / Windows® Me: 128 MR nebo více RAM: Windows® 98 SE / Windows® Me: 128 MB nebo více
- Mixed Windows® 2000 / Windows® XP: 256 MB nebo více
- Volné místo na pevném disku: 100 MB nebo více
- V závislosti na verzi systému Windows® a použitém hlasovém souboru může být třeba další volné místo na pevném disku.
- Další volný prostor je tøeba pro instalaci Acrobat® Reader®, DirectX® 9.0c a motorù programu k rozpoznání hlasu/pøevodu textu na hlasový výstup/pro pøekládání (vše součástí dodávky) stejně jako pro instalaci "Voice Editing Launcher" (přídavných
- programů Office a přídavných programů kontextové nabídky Internet Exploreru).  $\bullet$  Další volný prostor je přechodně potřeba pro zobrazení tvaru zvukové vlny, rozpoznání hlasu, převodu textu na hlasový výstup, překládání, záznam zvuku, zápis na CD-R (pouze pro Windows® XP) a . Voice Editing Launcher"
- lace všech funkcí a motorů programu Voice Editing pro všechny jazyky vyžaduje 1,5 GB volného prostoru.
- Jednotka: Jednotka CD-ROM (k instalaci)
- Mechanika CD-R/RW (nutná k využívání funkce zápisu na disky CD-R v

systému Windows® XP)

**Poznámka**

Vezmìte v úvahu následující hardwarová omezení.

• Tento software není kompatibilní s prostøedím o více jednotkách CPU.

## *Instalacja programu Voice Editing*

## 1 **Uruchom system Windows.**

- 2 **W³ó¿ do³ączoną p³ytę CD-ROM #1 do napędu CD-ROM komputera.** Instalator programu zostanie uruchomiony automatycz • Gdy instalator nie zostanie automatycznie uruchomiony
- W menu "Start" kliknij polecenie "Uruchom.
- $\widehat{2}$ ) Wpisz  $\chi$ : \Launcher\VEdV1Launcher.exe" i kliknij przycisk "OK". Ú oznacza identyfikator napêdu CD-ROM.

## 3 **Kliknij "Voice Editing Ver.1.0".**

## *Uruchamianie programu Voice Editing*

- Kliknij dwukrotnie ikone "Voice Editing" **Alland na pulpicie.** Po dwukrotnym kliknieciu tej ikony postepuj zgodnie z instrukciami pojawiającymi się na ekranie.
- **Korzystanie z instrukcji obs³ugi (plik PDF)**
- W menu "Start" systemu Windows kliknij kolejno polecenia: "Wszystkie programy"  $\blacktriangleright$  "Voice Editing"  $\blacktriangleright$ "Voice Editing Operating Instructions" (Instrukcja obsługi programu Voice Editing) lub w menu "Help (H)" (Pomoc)<br>na ekranie głównym programu Voice Editing kliknij "Operating Instructions (H)" (Instrukcja obsługi).

### *Wymaganie systemowe*

Wymagany jest komputer IBM PC/AT o następujących właściwościach lub równoważny

Napêd: Napêd CD-ROM (do instalacji) Napêd CD-R/RW (wymagana przy korzystaniu z funkcji zapisu na p³ycie CD-R w systemie Windows® XP) Karta dźwiêkowa: Karta dźwiêkowa zgodna z systemem Windows

Monitor: High Color (16 bitów) lub wiêcej. Rozdzielczośæ 800°600 pikseli lub wiêcej.

(zalecana 1024°768 pikseli lub wiêcej) Interfejs: Port USB (Nie mo¿na zagwarantowaæ prawid³owego dzia³ania programu w przypadku stosowania koncentratora USB lub przed³u¿acza kabla USB.)

• To oprogramowanie nie jest zgodne ze środowiskiem wieloprocesorowym.

 $\bullet$  RQT8523

**Niezbędne oprogramowanie:** 

DirectX® 8.1 lub nowsza wersja / Internet Explorer 6.0 lub nowsza wersja Microsoft Office 2000/XP/2003 (w przypadku u¿ywania Office Add-in wymagana jest

W przypadku niektorych systemow komputerowych mogą wystąpic problemy z nagrywaniem i uruchomieniem. Proszę zwrocic<br>uwagę, że firma Panasonic i sprzedawcy wyrobów marki Panasonic nie ponoszą żadnej odpowiedzialności za jaki e audio czy też inne bezpośrednie lub wtórne szkody, za wyjatkiem przypadków zamierzonego lub poważnego zaniedbania.

Wyniki tłumaczenia (tłumacza) sa tylko jedna z możliwości tłumaczenia (tłumacza) i dlatego nie można gwarantować ich dokładności. Nie możemy być odpowiedzialni w żaden sposób za wyniki tłumaczenia (tłumacza). Ponadto, prosimy o powstrzymanie się od publikowa awania lub rozpowszechniania niezredagowanych wyników tłumaczenia (tłumacza), które mogą łamać prawa autorskie.

obs³uga Word, Excel i PowerPoint)

Для збереження та змінювання аудіофайлів, записаних за допомогою цього пристрою. **Встановлення програми Voice Editing** <sup>1</sup> **Запустіть Windows.**

- 2 **Вставте компакт-диск #1, який входить до комплекту, в дисковод компакт-дисків Вашого комп'ютера.**
- .<br>Втоматично запускається програма встановлення • Якшо програма встановлення не запуститься автоматично
- В меню "Пуск" клацніть "Виконати...".<br>Введіть "※:\Launcher\VEdV1Launcher.exe" та натисніть "OK". Ú є ідентифікатором дисковода компакт-дисків.

### 3 **Клацніть "Voice Editing Ver.1.0".** Почнеться процес встановлення.

- Далі виконуйте інструкції, що наводяться в повідомленнях на екрані комп'ютера. • В процесі встановлення з'явиться повідомлення із запитом вставити наступний компакт-диск. Вийміть компакт-диск #1 та вставте компакт-диск #2. Процес встановлення поновиться автоматично.
- По завершенні встановлення з компакт-диска #2 з'явиться повідомлення із запитом вставити перший диск. Вийміть компакт-диск #2 та вставте компакт-диск #1. • Під час встановлення програми Voice Editing повинно також розпочатись встановлення модуля розпізнавання мовлення т
- модулів перетворення тексту на мовлення/перекладу. (Якщо цього не сталося, Ви можете встановити ці модулі пізніше 4 **Натисніть "Finish" (Готово) у вікні Installshield Wizard Complete.**
- Якщо вибрати "Yes, I want to restart my computer now" (Так, я бажаю перезавантажити мій комп'ютер зараз), комп'ютер буде перезавантажено автоматично і и процес встановлення буде завершено.

## **Запуск програми Voice Editing**

### • **Звернення до інструкцій з використання (файл PDF)**

У меню "Пуск" операційної системи Windows клацніть "Всі програми", виберіть "Voice Editing", а потім "Voice Editing Operating Instructions" (Інструкції з експлуатації Voice Editing), або в меню "Help (H)" (Довідка) головного екрана Voice Editing клацніть "Operating Instructions (H)" (Інструкції з експлуатації).

### **Примітка**

### **Вимоги до системи**

### **Апаратне забезпечення:**

для використання функції запису компакт дисків у Windows® XP) Звук: Звуковий пристрій, сумісний з ОС Windows Дисплей: High Color (16 біт) або вище, роздільна здатність екрана 800°600 пікселів або вище. (рекомендовано 1024°768 пікселів та вище) Інтерфейс: Порт USB (при використанні концентратора USB або подовжувального

USB-кабелю нормальне функціонування не гарантується) Інші вимоги: Миша або подібний вказівний пристрій

**Примітка**

Зауважте наступні обмеження щодо устаткування.

• Це програмне забезпечення не сумісне з багатопроцесорним середовищем. • Це програмне забезпечення не сумісне із середовищем з багатоваріантним завантаженням ОС. • Нормальне функціонування цього програмного забезпечення не гарантується на 64-розрядних ПК. • Навіть при дотриманні системних вимог, вказаних у цих інструкціях з експлуатації, використання деяких ПК неможливе. • Нормальне функціонування цього програмного забезпечення не гарантується на ПК, зібраних в домашніх умовах.

Зауважте наступні обмеження.

• Перед початком розпізнавання голосу необхідно у процесі тестування зареєструвати голос користувача. Звукові файли тих користувачів, чиї голоси не були зареєстровані у процесі тестування, не будуть належним чином перетворюватисяу текстовий формат. **Необхідне програмне забезпечення:** DirectX® 8.1 або новіша версія / Internet Explorer 6.0 або новіша версія

Microsoft Office 2000/XP/2003 (при використанні додаткового елементу (Add-In) Office необхідна підтримка програм Word, Excel та PowerPoint)

Spara och redigera ljudfiler som du har spelat in med den här enheten.

## *Installera Voice Editing*

### 1 **Starta Windows.**

- 2 **Sätt i den medföljande CD-ROM #1-skivan i din dators CD-ROM-enhet.**
- Programmets installation startas automatiskt. • När installationen inte startar automatiskt
- I "Start"-menyn klickar du på "Kör..."
- Skriv in "※: \Launcher\VEdV1Launcher.exe" och klicka på "OK". Ú är CD-ROM-enhetens ID.

### 3 **Klicka på "Voice Editing Ver.1.0".**

### **Inen startas**

Efter att ha dubbelklickat följer du instruktionerna på bildskärmen.

- **Använda bruksanvisningen (PDF-fil)**
- l Windows "Start"-meny klickar du på "Alla program" ━━ "Voice Editing" ━━<br>"Voice Editing Operating Instructions" (Voice Editing bruksanvisning) eller så klickar du på<br>"Operating Instructions (H)" (bruksanvisning) i "Help
- **Observera** Om DirectX 8.1 eller senare inte är installerad i din dator ska du följa instruktionerna som visas på bildskärmen.
- Adobe Acrobat Reader är nödvändigt för att du ska kunna öppna bruksanvisningen (PDFfil). Om Adobe Acrobat Reader inte är installerad i din dator, installeras den på samma gång som Voice Editing. Beroende på datorn kan ett Adobe Acrobat Reader
- omstartsmeddelande visas. Ignorera detta och fortsätt installera Voice Editing. Avinstallera följande innan du installerar Voice Editing Ver.1.0 (medföljer).
- Du kan inte installera två versioner av Voice-programmet på samma dator. - Voice Editor 3 - Voice Editor 2 - Tidigare versioner av Voice Editing-programmet (för Panasonic fickminne RR-US360/RR-US361)
- SD Voice Editor Ver.1.x Andra versioner av Voice Editing Ver.1.0 • Ljudfiler som har skapats med tidigare versioner kommer att förbli intakta men du ska
- säkerhetskopiera dom för att vara säker.

### *Systemkrav*

Du behöver en IBM PC/AT-dator med följande egenskaper eller motsvarande samt följande program- och hårdvara för att kunna använda det här programmet. **Operativsystem:** Microsoft® Windows® 98 Second Edition

- Microsoft® Windows® Millennium Edition
- 

Microsoft® Windows® 2000 Professional <sup>×</sup><br>Microsoft® Windows® XP Home Edition/Professional <sup>×</sup>

- Ú Endast tillgängligt då användaren är inloggad som systemadministratör. Kan inte användas av flerfaldiga användare. (endast Windows® 2000 / Windows® XP)
- Den här programvaran kan inte användas med Microsoft Windows® 3.1, Windows® 95, Windows® 98 (förutom med Windows® 98 SE) och Windows NT®.

Windows® 2000 / Windows® XP: Intel® Pentium® III 500 MHz eller snabbare<br>RAM: Windows® 88 SE / Windows® Me: 128 MB eller mer

• Den här programvaran är inte Macintosh-kompatibel.

### **Hårdvara:** Processor: Windows® 98 SE / Windows® Me: Intel® Pentium® II 333 MHz eller snabbare

Ledigt hårddiskutrymme: 100 MB eller mer

• Ytterligare fritt hårddiskutrymme kan behövas beroende på version av Windows® och

den röstfil som används.

Voice Editing av alla språk.<br>Enhet: CD-ROM-enhet (för in

• Det krävs extra fritt utrymme för att installera Acrobat® Reader®, DirectX® 9.0c, samt motorer för röstigenkänning, text till tal och översättning (samtliga medföljer), och "Voice Editing Launcher" (tillsatserna Office Add-In och Internet Explorer Contextual Menu Add-In). • Ytterligare fritt utrymme på hårddisken krävs också tillfälligt för visning av

ljudvågskurvor, röstigenkänning, omvandling av text till tal, översättning, ljudinspelning,

CD-R-inspelning (endast Windows® XP), och "Voice Editing Launcher". • Det krävs cirka 1,5 GB fritt utrymme för att installera alla funktioner och motorer för

Enhet: CD-ROM-enhet (för installation)

indows-kompatibel ljudenhet

CD-R/RW-enhet (krävs för att skrivfunktionen till CD-R i Windows® XP ska kunna användas)

Bildskärm: Hög färgkvalitet (16 bitar) eller mer. Bildskärmsupplösning på 800 ° 600 pixlar eller högre.

(1024 ° 768 pixlar eller högre rekommenderas)

Gränssnitt: USB-port (Funktion kan inte garanteras om du använder ett USB-nav eller en förlängningskabel.)

wo co constant the contract the extended extending to kan inte garanteras med ett uppdaterat operativsystem.

Andra krav: Mus eller motsvarande pekenhet

**Observera**

Följande hårdvarubegränsningar bör noteras.

• Den här programvaran är inte kompatibel med en multiprocessormiljö. • Den här programvaran är inte kompatibel med en multistartmiljö.

**DirectX® 8.1 eller senare / Internet Explorer 6.0 eller senare**<br>DirectX® 8.1 eller senare / Internet Explorer 6.0 eller senare

• Det kan hända att den här programvaran inte fungerar korrekt på 64-bitars datorer. • Även om systemkraven som anges i denna installationshandledning uppfylls kan det hända

att vissa persondatorer inte kan användas.

• Det kan hända att den här programvaran inte fungerar korrekt på datorer som du byggt själv.

Följande begränsningar bör noteras.

• Motorerna för röstigenkänning, text-till-tal och översättning installeras på samma drivenhet

som operativsystemet (normalt C:- enheten).

• Operativsystemet måste stödja de språk som motorerna för röstigenkänning, text till tal och översättning ska hantera. • Innan du kan använda röstigenkänningsfunktionen måste talarens röst registreras i en inlärningsprocess. Talet i ljudfiler, där talare som inte har registrerats genom inlärningsprocessen pratar, kommer inte att kunna omvandlas till text på rätt sätt.

**Nödvändig programvara:** 

Microsoft Office 2000/XP/2003 (stöd för Word, Excel och PowerPoint krävs när

tillsatsen Office Add-in ska användas)

# **العربية**

Problem med inspelning och uppspelning kan uppstå i vissa datorsystem. Panasonic och Panasonics återförsäljare ansvarar inte för förlust av musikdata eller andra direkta eller indirekta skador såvida inte skadan har uppstått på grund av medveten eller grov oaktsamhet.

esultaten av översättningar (tolkningar) är endast ett exempel på översättningar (tolkningar), och exakthet garanteras inte. Vi påtar oss inget som helst ansvar för översättningsresultat (tolkresultat). Undvik också att publicera, sälja eller<br>distribuera oredigerade översättningsresultat (tolkresultat), eftersom de kan bryta mot upphovsrät

Der kan forekomme optagelses- og/eller afspilningsproblemer på visse computersystemer. Bemærk venligst, at Panasonic og Panasonic's forhandlere ikke har ansvar for eventuelle mistede lyddata eller andre direkte eller indirekte skader, bortset fra i tilfælde af forsætlig eller graverende forsømmelighed.

Poderão ocorrer alguns problemas de gravação e reprodução em alguns sistemas de computador. Tenha em conta que a Panasonic e os representantes da Panasonic não poderão ser considerados responsáveis por quaisquer danos directos ou indirectos, excepto em casos de negligência intencional ou grosseira.

نتائج الترجمة (المفسر) هي مثال واحد فقط للترجمة (المفسر)، ولا يمكن ضمان الدقة. لا يمكننا تحمل مسؤلية نتائج الترجمة (المفسر) بأية طريقة. علاوة على ذلك، الرجاء الامتناع عن نشر، بيع، أو توزيع نتائج الترجمة (المفسر) غير المنقحة، التي قد تعد انتهاكاً لقانون حقوق النشر.

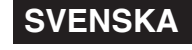

Resultater af oversættelse (tolkning) er blot et eksempel på oversættelse (tolkning), og nøjagtighed kan ikke garanteres. Vi kan ikke på nogen måde holdes ansvarlige for resultaterne af oversættelse (tolkning). Undlad desuden at publicere, sælge og distribuere uredigerede resultater af oversættelse (tolkning), som kan overtræde copyright-loven.

Os resultados da tradução (interpretação) são apenas um exemplo de tradução (interpretação) e não é possível garantir a sua correcção. Não nos responsabilizamos, de nenhuma forma, pelos resultados da tradução (interpretação). Além disso, abstenha-se de publicar, vender ou distribuir os resultados da tradução (interpretação) não editados, pois podem violar a lei de direitos de autor.